# Series EE33

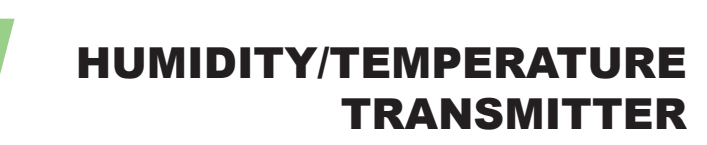

# MANUAL

**ELEKTRONIK®** 

 $f$ es.m.b. $H$ 

## Hardware and Software

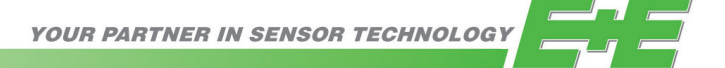

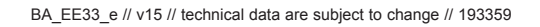

E+E Elektronik Ges.m.b.H. doesn't accept warranty and liability claims neither upon this publication nor in case of improper treatment of the described products.

The document may contain technical inaccuracies and typographical errors. The content will be revised on a regular basis. These changes will be implemented in later versions. The described products can be improved and changed at any time without prior notice.

#### **© Copyright E+E Elektronik Ges.m.b.H. All rights reserved.**

#### **EMC note USA (FCC):**

This equipment has been tested and found to comply with the limits for a Class A digital device, pursuant to part 15 of the FCC Rules. These limits are designed to provide reasonable protection against harmful interference when the equipment is operated in a commercial environment. This equipment generates, uses, and can radiate radio frequency energy and, if not installed and used in accordance with the instruction manual, may cause harmful interference to radio communications. Operation of this equipment in a residential area is likely to cause harmful interference in which case the user will be required to correct the interference at his own expense.

**EMC note Canada (ICES-003):**

CAN ICES-3 (A) / NMB-3 (A)

## **TABLE OF CONTENTS**

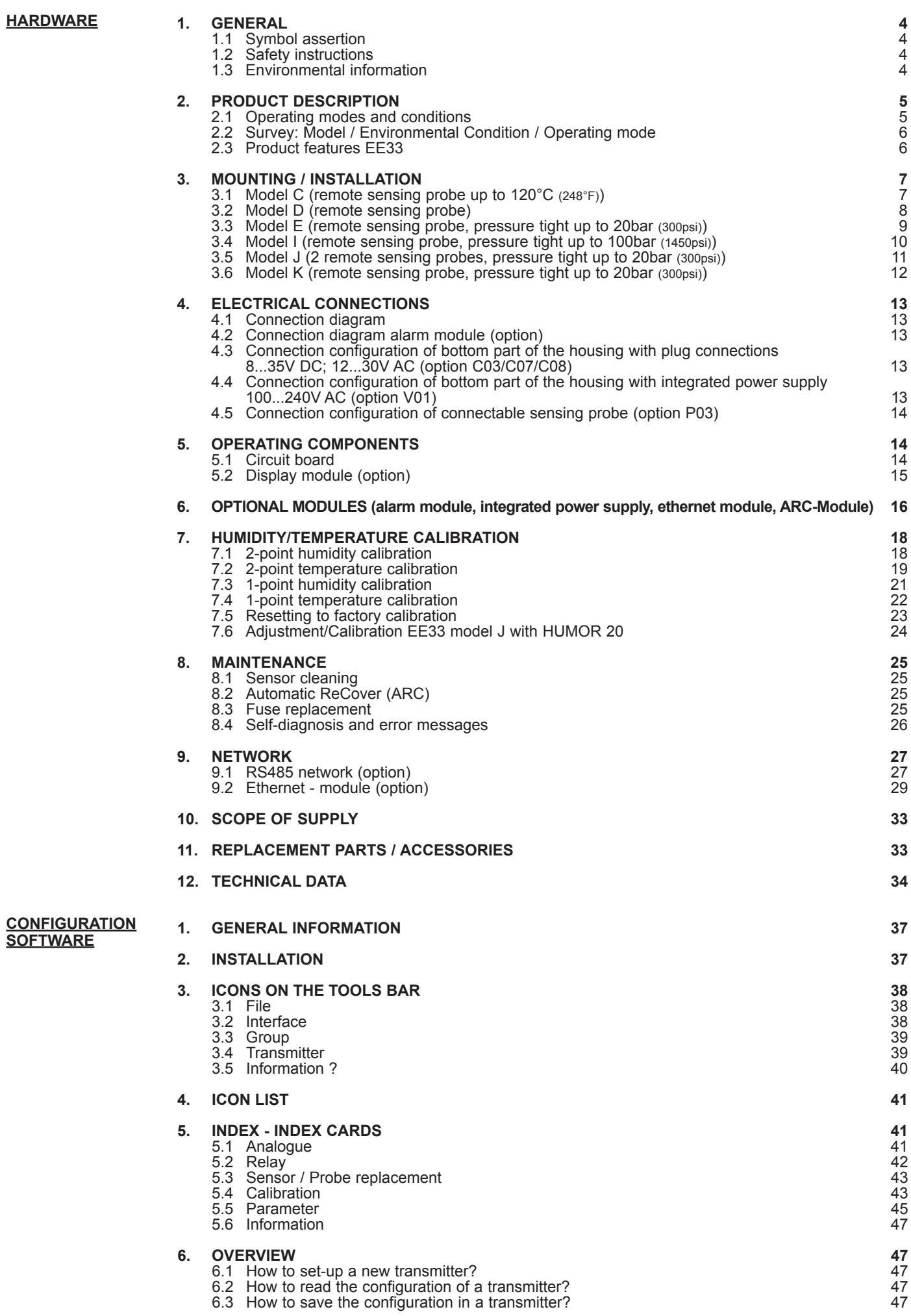

## **1. GENERAL**

The manual is a part of the scope of supply and serves to ensure proper handling and optimum functioning of the instrument. For this reason, the manual must be read before start-up.

In addition, the manual is for all personnel who require knowledge concerning transport, setup, operation, maintenance and repair.

The manual must not be used for the purpose of competition without a written consent from E+E Elektronik® and must also not be forwarded to third parties. Copies for personal use are permitted. All information, technical data and illustrations contained in these instructions are based on information available at the time of publication.

## **1.1 Symbol assertion**

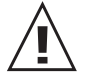

#### **This symbol indicates a safety instruction.**

These safety instructions should always be followed carefully. By not following these instructions injuries of persons or material damage could happen. Therefore E+E Elektronik® does not accept liability.

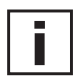

#### **This symbol indicates a note.**

These notes should be observed to achieve optimum functioning of the equipment.

#### **1.2 Safety instructions**

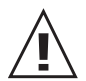

#### *General Safety Instructions*

- Excessive mechanical loads and incorrect usage should always be avoided.
- Take care when unscrewing the filter cap as the sensor element could be damaged.
- The sensor is an Electro Static Discharge sensitive component (ESD). When touching the sensor element, ESD protective measures should be followed.
- Grip sensors only at the lead wires.
- Installation, electrical connection, maintenance and commissioning should be performed by qualified personnel only.
- **•** The devices are constructed for the operation of separated extra-low voltage (SELV).

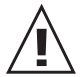

#### *Safety instructions for use of the alarm module with voltages >50V*

- To insulate the optional alarm module from the low-voltage side of the transmitter, the partition provided for this purpose must be fitted in the lower section.
- During operation of the instrument the modular housing must be completely closed.
- The protection class of an opened housing corresponds to IP00 and direct contact with components carrying dangerous voltages is therefore possible. In general, work on live components should be avoided and when absolutely necessary, should be performed by qualified personnel only.

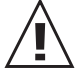

#### *Safety instructions for use of the integrated power supply (option V01)*

- During operation of the instrument the modular housing must be completely closed. **•** The protection class of an opened housing corresponds to IP00. In general, work on live
- components should be avoided and when absolutely necessary, should be performed by qualified personnel only.
- The bottom part and the middle part of the housing must be grounded during operation.

## **1.3 Environmental aspects**

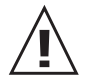

Equipment from  $E+E$  Elektronik<sup>®</sup> is developed with due consideration to all resultant environmental issues. When you dispose the equipment you should avoid environmental pollution.

For disposal of the transmitter the individual components must be sorted with care. The housing consists of recyclable metal (aluminium, Al Si 9 Cu 3). The electronics must be collected as electronic scrap and disposed of according to the regulations in force.

## **2. PRODUCT DESCRIPTION**

The EE33 series provides all the functions of a multifunctional humidity/temperature transmitter with one major difference - it is equipped with a heated measurement cell.

The heated measurement cell contains a combined (monolithic) humidity/temperature sensor element and enables reliable long-term measurements in extremely humid or chemically polluted environments.

With a special high-pressure probe the transmitter can be used at process pressures up to 100bar (1450psi).

The operating modes of the heated measurement cell depend on the conditions. The parameters of the different operating modes are as follows:

#### **Heat intensity:**

Automatic recover: The measurement cell can be heated intensively to evaporate chemical residue or temporary condensation.

Warming: The measurement cell can be warmed slightly to prevent condensation in environments with continuous high humidity.

#### **Heating time:**

The measurement cell can either be heated briefly (the heating time can be defined in the configuration software) before returning to the ambient temperature or it can be warmed continuously.

#### **Start of heating:**

Manual: Heating is started by a control element on the PCB.

- Automatic: Heating is triggered when a defined humidity set point is exceeded (configuration software).
- Recurrent: Heating is recurrent and triggered after a defined cycle time (configuration software).

Distinctive models, sensing probes and mounting versions allow for the EE33 series to be utilized in numerous applications.

## **2.1 Operating modes and conditions**

#### *2.1.1 Automatic ReCover (ARC)*

#### Chemical pollution:

When capacitive humidity sensors are exposed to chemical pollution (e.g. detergent residue), the presence of foreign molecules can distort the measurement reading.

The foreign molecules can be evaporated by heating the measurement cell briefly and intensively. Reconditioning helps to minimize distorted measurement readings during the calibration interval.

#### Temporary condensation:

Temporary dew (e.g. in misty environments) is identified by defining a humidity set point value (e.g. 99%) and can be evaporated by heating the measurement cell intensively for 10 seconds.

Thanks to its monolithic structure, the measurement cell cools off quickly (approx. 3 minutes) to reach once again the same humidity content as the environment.

If condensation is still detected at the end of the heating and cool-down times, the process starts again after a defined cycle time (30 minutes).

#### *2.1.2 Overheating / Warming (OH = Overheating)*

#### Continuous high humidity:

Even the smallest deviation between the temperature of the sensor head and the ambient temperature can cause dew on the sensor element in conditions of continuous high humidity (e.g. in mushroom drying). Dew on the humidity sensor element prevents accurate measurement of the actual humidity.

However, the EE33 series minimizes the relative humidity on the measurement cell through regularly warming. The relative humidity and temperature of the warmed measurement cell can be determined precisely thanks to its monolithic structure. The dew point of the environment is calculated from the measuring values.

If the relative humidity has to be determined near condensation, the ambient temperature can be measured with an additional temperature sensor to calculate the relative humidity.

## *2.1.3 High process pressure up to 100 bar (1450psi) / high-pressure probe (HPP = High Pressure Probe)*

Thanks to the combination of the heated measurement cell with a new high-pressure probe, the transmitter can be used in applications with high process pressure and wide working range in humidity and temperature.

The special high-pressure probe's innovative pressure tight feed through sets it apart from the remote probes in other models.

Special ball valves enable assembly without interrupting the process and are available on request.

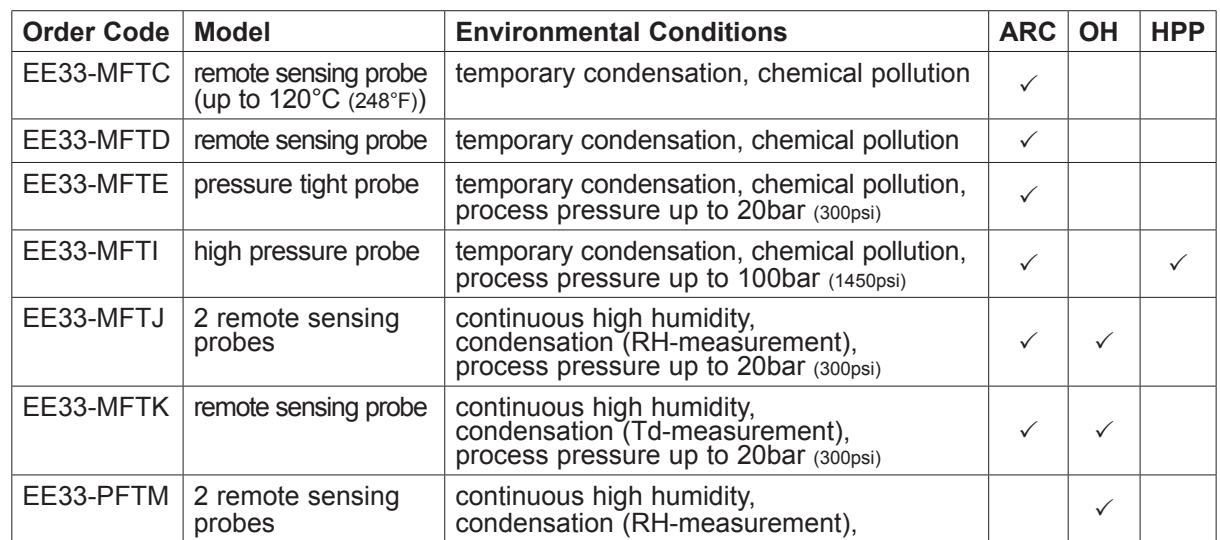

## **2.2 Survey: Model / Environmental Condition / Operating mode**

#### **2.3 Product features EE33**

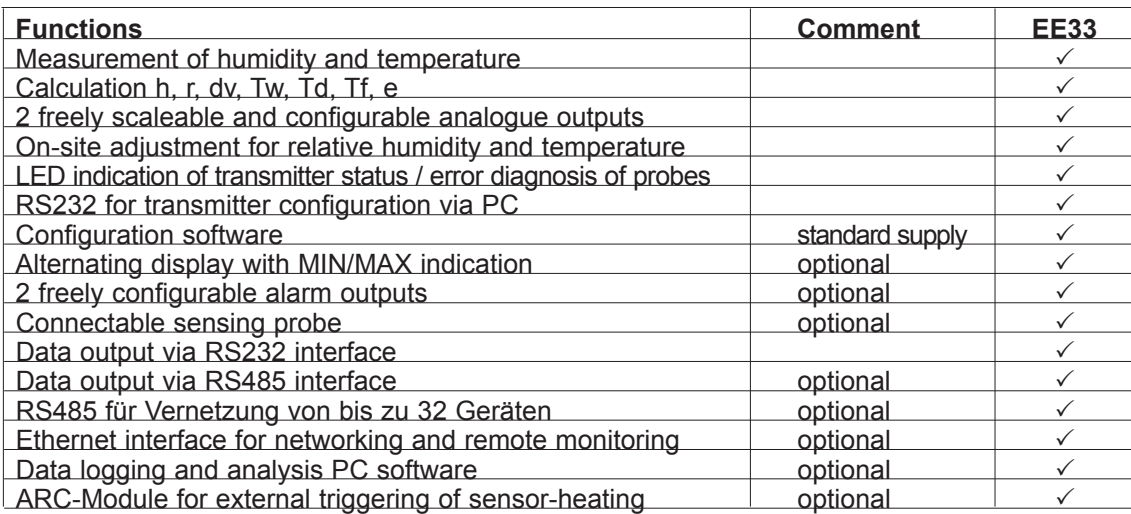

## **3. MOUNTING / INSTALLATION**

**Drilling with round hole:**

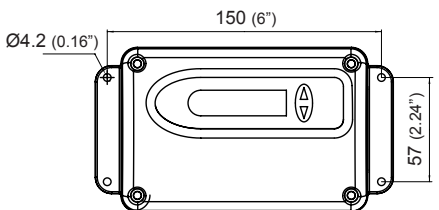

**Drilling with long hole:**

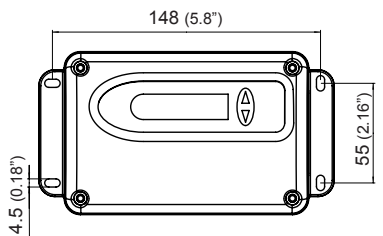

#### **DRILLING / MOUNTING TEMPLATE:**

Drill the mounting holes (with round hole or long hole) according to the mounting template.

## **3.1 Model C (remote sensing probe up to 120°C (248°F))**

Mounting of transmitter:

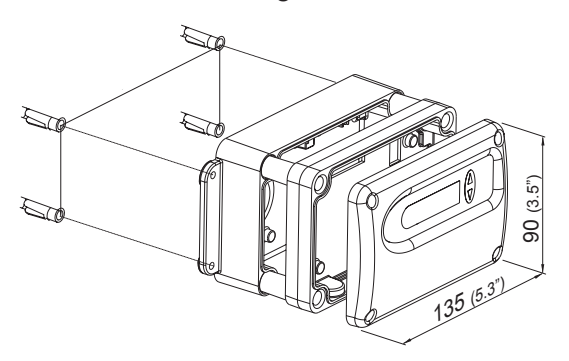

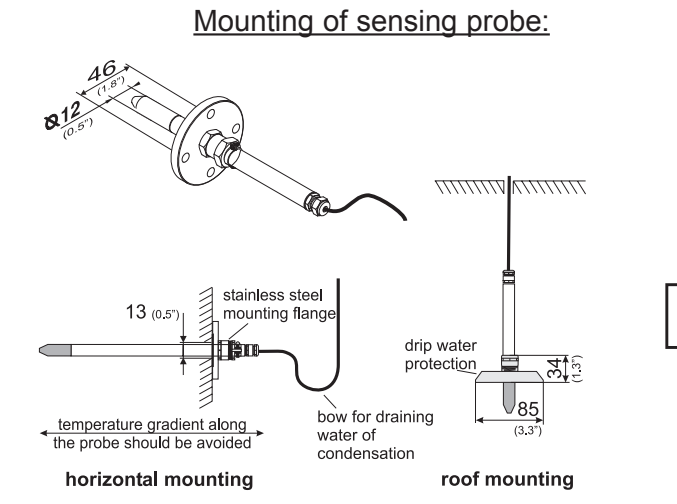

- **1.** Drill the mounting holes according to the mounting template (see drawing at the beginning of the chapter "Drilling/Mounting Template") .
- **2.** The bottom part of the housing is mounted with 4 screws (screw diameter: < 4.2mm (0.2") ; not included in the scope of supply).
- **3.** Connection of the transmitter (see *Hardware, chapter 4 "Electrical connections"*).
- **4.** Mounting of the middle part and cover with 4 screws (included in the scope of supply).

Using the stainless steel mounting flange (refer to accessories) it is possible to mount the probe on the outer wall of the measuring chamber.

The depth of immersion is adjustable.

 For roof installations use the drip water protection (refer to accessories) to protect the sensor head and elements against condensed water.

 The sensing probe must be mounted horizontally or vertically, pointing downwards. When possible, a drip sheet should be fitted for each mounting.

Working range of sensing probe: -40...120°C (-40...248°F)

## **3.2 Model D (remote sensing probe)**

#### Mounting of transmitter:

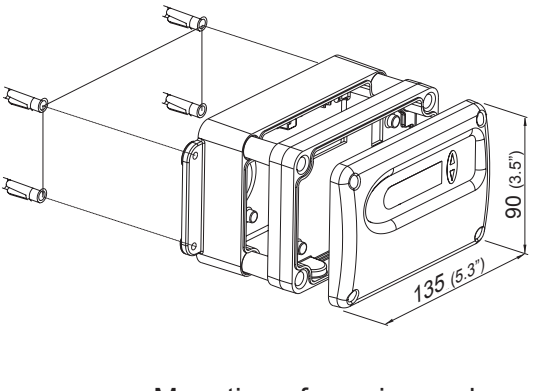

#### Mounting of sensing probe:

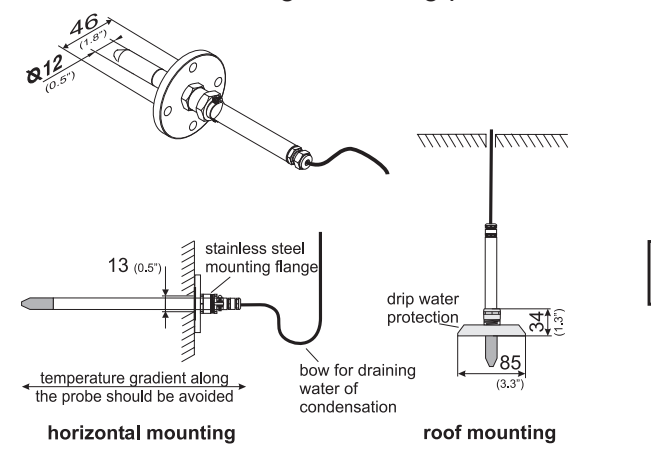

- **1.** Drill the mounting holes according to the mounting template (see drawing at the beginning of the chapter "Drilling/Mounting Template") .
- **2.** The bottom part of the housing is mounted with 4 screws (screw diameter: < 4.2mm (0.2") ; not included in the scope of supply).
- **3.** Connection of the transmitter (see *Hardware, chapter 4 "Electrical connections"*).
- **4.** Mounting of the middle part and cover with 4 screws (included in the scope of supply).

Using the stainless steel mounting flange (refer to accessories) it is possible to mount the probe on the outer wall of the measuring chamber.

The depth of immersion is adjustable.

 For roof installations use the drip water protection (refer to accessories) to protect the sensor head and elements against condensed water.

 The sensing probe must be mounted horizontally or vertically, pointing downwards. When possible, a drip sheet should be fitted for each mounting.

Working range of sensing probe: -40...180°C (-40...356°F)

## **3.3 Model E (remote sensing probe, pressure tight up to 20bar (300psi))**

#### Mounting of transmitter:

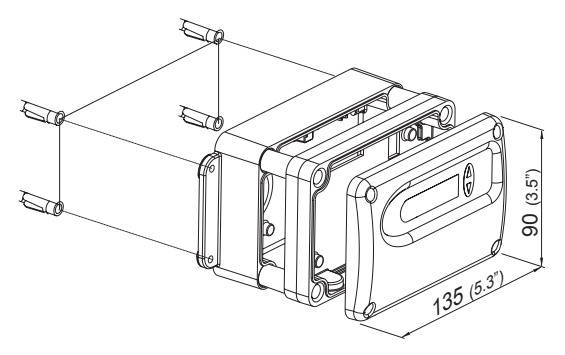

#### Mounting of sensing probe:

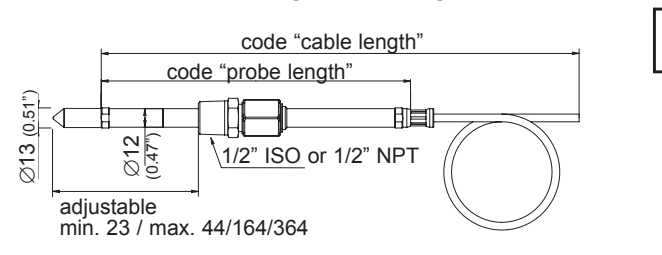

- **1.** Drill the mounting holes according to the mounting template (see drawing at the beginning of the chapter "Drilling/Mounting Template") .
- **2.** The bottom part of the housing is mounted with 4 screws (screw diameter: < 4.2mm (0.2") ; not included in the scope of supply).
- **3.** Connection of the transmitter (see *Hardware, chapter 4 "Electrical connections"*).
- **4.** Mounting of the middle part and cover with 4 screws (included in the scope of supply).

The sensing probe must be mounted horizontally or vertically, pointing downwards. When possible, a drip sheet should be fitted for each mounting.

 Working range sensing probe: -40...180°C (-40...356°F) Pressure range model: 0.01...20bar (0.15...300psi)

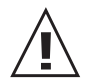

#### *General safety instructions for installation*

Because the sensing probe can be exposed to very high pressures in the measurement environment, there is the risk of sudden, unintentional expulsion of the probe during or after improper installation. Therefore, special precautions should be taken when working on the sensing probe or in its vicinity. Bending over the sensing probe should be avoided underany circumstances!

During the installation of the sensor probe, make sure that the surface of the sensing probe is not damaged! Damaging the probe could lead to damaged seals (consequence: leakage and pressure loss) and to problems during removal (jamming).

#### *Installation of the probe directly in the process*

For direct probe installation, a stop valve should be provided on both sides of the probe insert. This allows the sensor probe to be removed for maintenance and calibration without any problems.

If the sensor probe is installed in a pressure chamber, make sure that the pressure in the chamber and the ambient pressure are in equilibrium before you remove the probe.

The temperature during installation may not vary more than ±4°C (±72°F) from the operating temperature.

#### *1st step:*

Install the probe with the stop valves closed.

#### *2nd step:*

Insert the sensor probe into the process.

#### *3rd step:*

To ensure a secure installation of the probe, the lock nut must be tightened to a defined torque of 30 Nm.

If no torque-spanner is available tighten the lock nut by hand as far as possible. Continue to turn with an open-ended spanner ~50°.

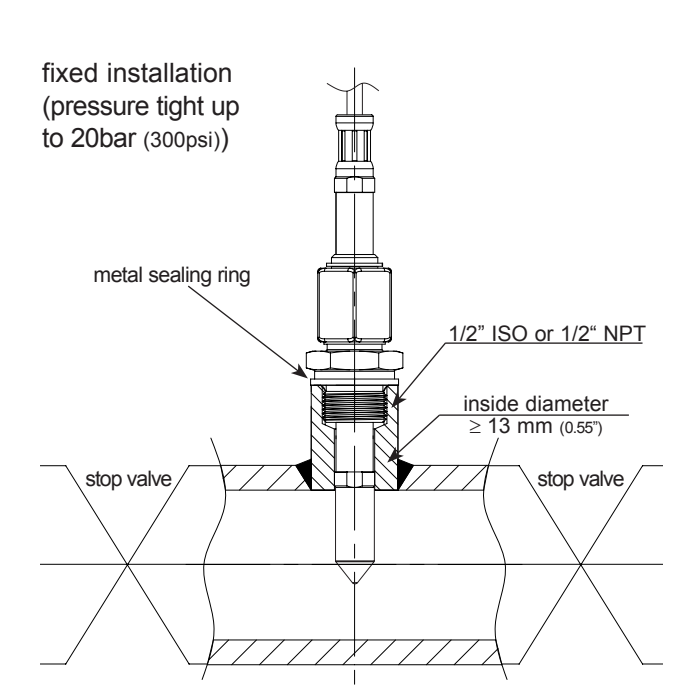

## **3.4 Model I (remote sensing probe, pressure tight up to 100bar (1450psi))**

#### Mounting of transmitter:

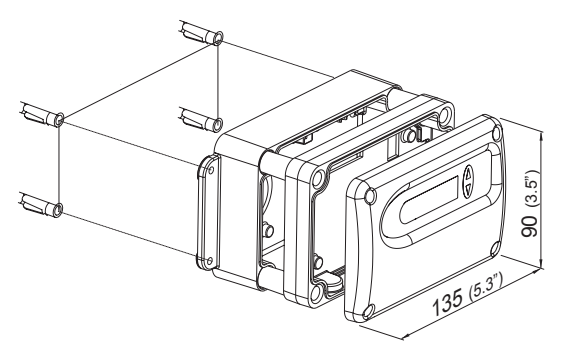

- **1.** Drill the mounting holes according to the mounting template (see drawing at the beginning of the chapter "Drilling/Mounting Template") .
- **2.** The bottom part of the housing is mounted with 4 screws (screw diameter: < 4.2mm (0.2") ; not included in the scope of supply).
- **3.** Connection of the transmitter (see *Hardware, chapter 4 "Electrical connections"*).
- **4.** Mounting of the middle part and cover with 4 screws (included in the scope of supply).

#### Mounting of sensing probe:

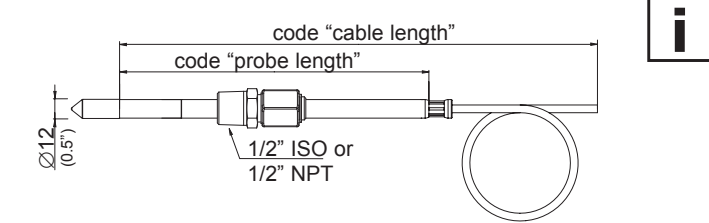

The sensing probe must be mounted horizontally or vertically, pointing downwards. When possible, a drip sheet should be fitted for each mounting.

 Working range sensing probe: -40...180°C (-40...356°F) Pressure range model I: 0...100bar (0...1450psi)

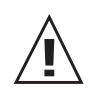

## Safety Precautions for pressure tight screw connection

- Do not bleed system by loosening fitting nut or fitting plug.
- Do not make up and tighten fittings when system is pressurized.
- Always use proper thread sealants on tapered pipe threads.
- Never turn fitting body. Instead, hold fitting body and turn nut.
- Avoid unnecessary disassembly of unused fittings.

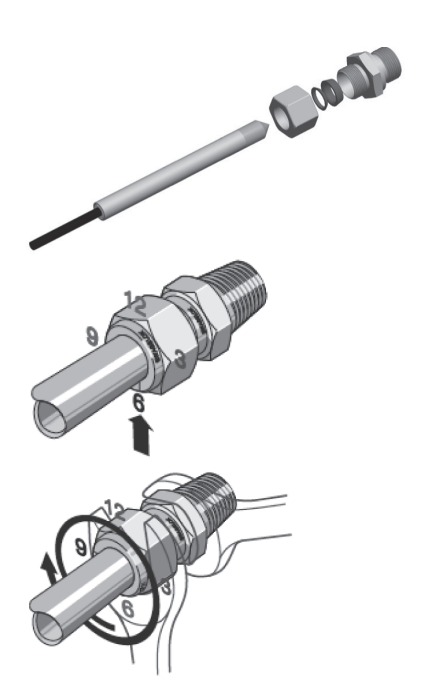

#### Installation instruction

Rotate the nut finger-tight. Mark the nut at the 6 o'clock position. While holding the fitting body steady, tighten the nut one and one-quarter turns to the 9 o'clock position.

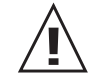

#### Installation in High-Pressure Applications and High Safety-Factor Systems

- 1. Rotate the nut finger-tight.
- 2. Tighten the nut until the tuwbing will not turn by hand or move axially in the fitting.
- 3. Mark the nut at the 6 o'clock position.
- 4. While holding fitting body steady, tighten the nut one and one-quarter turns to the 9 o'clock position.

Mounting of transmitter:

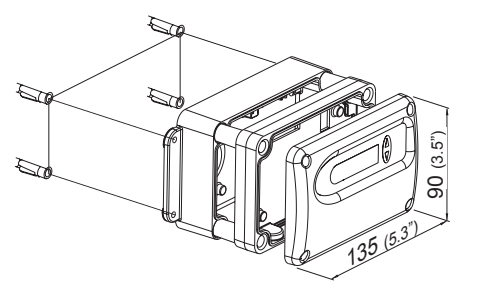

## Mounting of sensing probe:

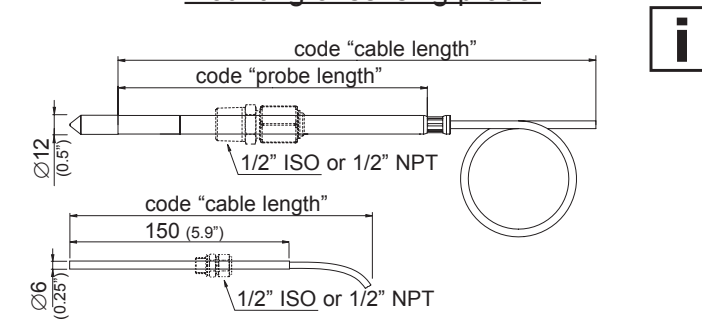

- **1.** Drill the mounting holes according to the mounting template (see drawing at the beginning of the chapter "Drilling/Mounting Template") .
- **2.** The bottom part of the housing is mounted with 4 screws (screw diameter: < 4.2mm (0.2") ; not included in the scope of supply).
- **3.** Connection of the transmitter (see *Hardware, chapter 4 "Electrical connections"*).
- **4.** Mounting of the middle part and cover with 4 screws (included in the scope of supply).

The sensing probe must be mounted horizontally or vertically, pointing downwards. When possible, a drip sheet should be fitted for each mounting.

 Mounting the two probes, please make sure that the minimum distance is 10cm (4").

Working range sensing probe: -40...180°C (-40...356°F) Pressure range: 0.01...20bar (0.15...300psi)

Pressure tight screw connections: The screw connections for pressure tight installation up to 20bar (300psi) are available as accessories (see *Hardware chapter 10. "Replacement Parts/Acceccories"*). For screw assembly refer to *Hardware chapter 3.5 "Model E (remote sensing probe, pressure tight up to 20bar (300psi))"*.

#### **Instructions for installation in a high-humidity environment:**

If the process temperature differs significantly from the ambient temperature, the sensing probe should be fully emerged in the process to avoid incorrect measurements and condensation problems on the sensor head due to thermal conductivity.

It is recommended not to bring the sensing probe and colder metal parts in direct contact in order to avoid condensation problems caused by thermal conductivity.

The humidity probe (12mm (1/2")) and the temperature probe (6mm (1/4")) must be mounted at the same temperature level respectivily same installation height.

#### **Mounting of sensing probe with flange (accessories):**

A mounting flange 12mm (1/2") for the humidity probe and a mounting flange 6mm (1/4") for for the temperature probe are available as accessories. Order codes:

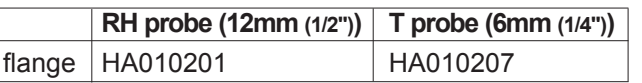

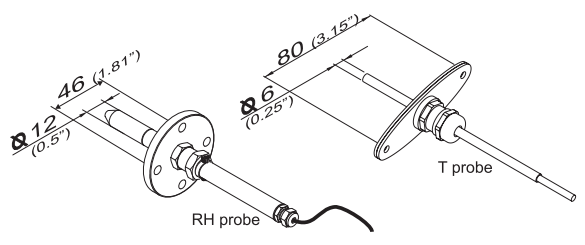

#### **Mounting of sensing probe with screw connection (accessories):**

A 1/2" ISO resp. a 1/2" NPT screw connection is available as an accessories for mounting both sensing probes (6mm (1/4") and 12mm (1/2")).

Order codes:

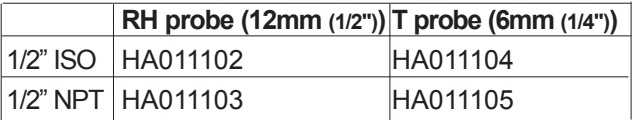

#### Mounting of transmitter:

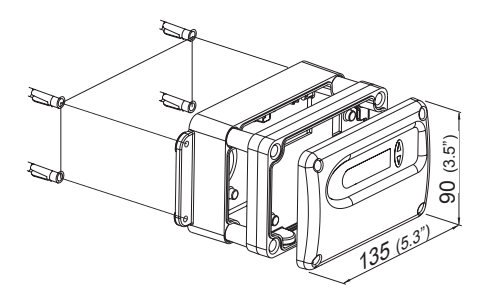

#### Mounting of sensing probe:

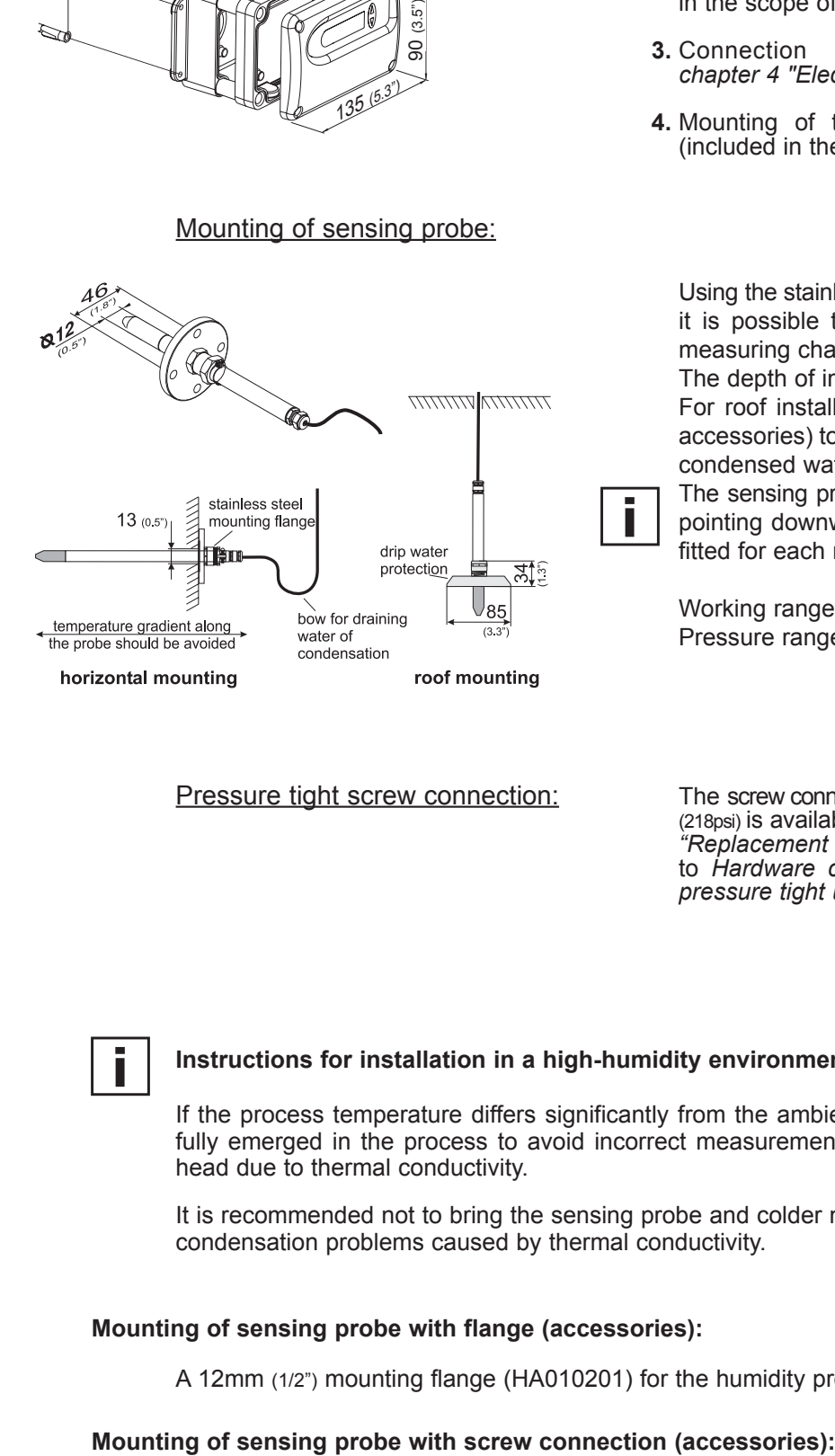

- **1.** Drill the mounting holes according to the mounting template (see drawing at the beginning of the chapter "Drilling/Mounting Template") .
- **2.** The bottom part of the housing is mounted with 4 screws (screw diameter: < 4.2mm (0.2") ; not included in the scope of supply).
- **3.** Connection of the transmitter (see *Hardware, chapter 4 "Electrical connections"*).
- **4.** Mounting of the middle part and cover with 4 screws (included in the scope of supply).

 Using the stainless steel mounting flange (refer to accessories) it is possible to mount the probe on the outer wall of the measuring chamber.

The depth of immersion is adjustable.

 For roof installations use the drip water protection (refer to accessories) to protect the sensor head and elements against condensed water.

The sensing probe must be mounted horizontally or vertically, pointing downwards. When possible, a drip sheet should be fitted for each mounting.

 Working range of sensing probe: -40...180°C (-40...356°F) Pressure range: 0.01...20bar (0.15...300psi)

Pressure tight screw connection:<br>
The screw connection for pressure tight installation up to 15bar<br>
(218psi) is available as an accessory (see Hardware chapter 10.<br>
"Replacement Parts/Acceccories"). For screw assembly refe

**Instructions for installation in a high-humidity environment:**

If the process temperature differs significantly from the ambient temperature, the sensing probe should be fully emerged in the process to avoid incorrect measurements and condensation problems on the sensor head due to thermal conductivity.

It is recommended not to bring the sensing probe and colder metal parts in direct contact in order to avoid condensation problems caused by thermal conductivity.

#### **Mounting of sensing probe with flange (accessories):**

A 12mm (1/2") mounting flange (HA010201) for the humidity probe is available as an accessories.

A 1/2" ISO (HA011102) and 1/2" NPT (HA011103) screw connection for the sensing probe is available as an accessories.

## **4. ELECTRICAL CONNECTIONS**

**4.1 Connection diagram**

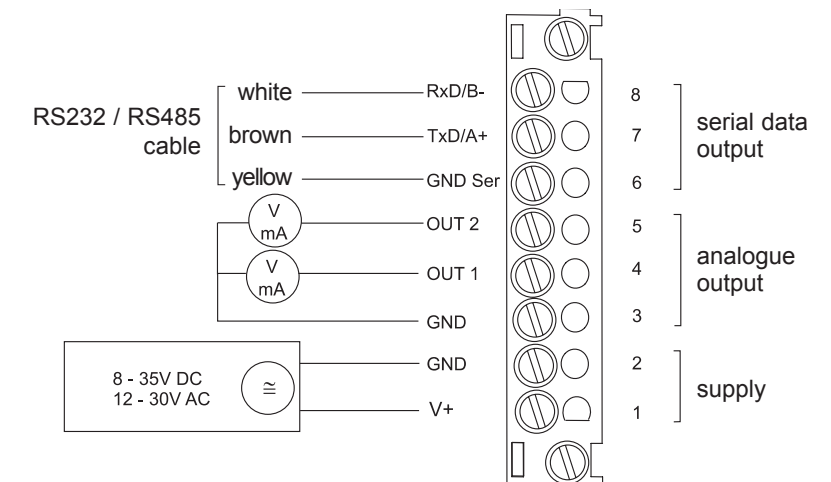

## **4.2 Alarm module connection diagram (option)**

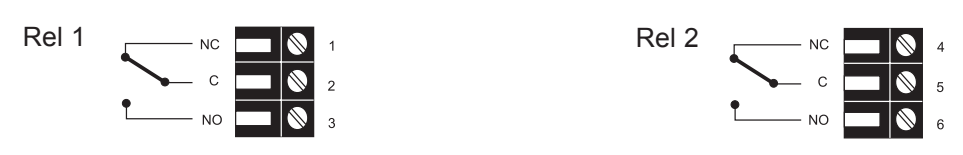

## **4.3 Connection configuration of bottom part of the housing with plug connections / 8...35V DC; 12...30V AC (option C03/C06/C07/C08)**

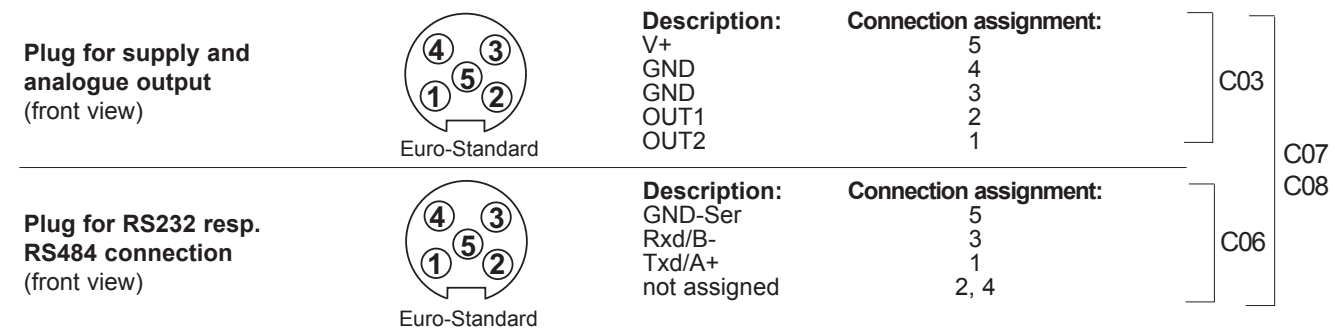

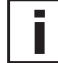

The cable should be connected according to the number stamped in the plug as shown in the above drawings!

## **4.4 Connection configuration of bottom part of the housing with integrated power supply / 100...240V AC (option V01)**

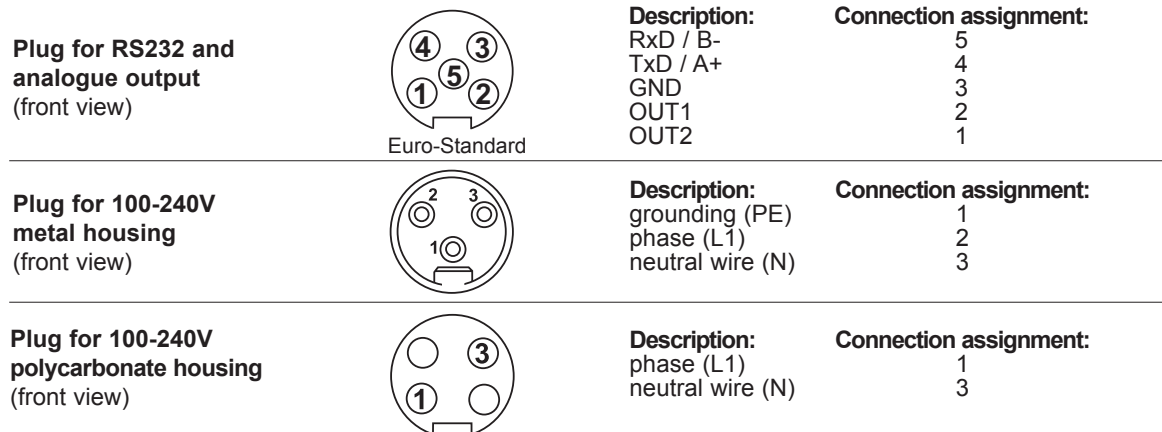

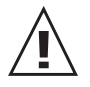

External diameter of supply cable: 10-12mm (0.39-0.47")

Maximum wire cross section for connecting cable: 1.5mm² (AWG 16) **The protection of the supply cable against excess current and short-circuit must be designated to a wire cross section of 0.8mm² (AWG 18) (6A fuse). National regulations for installation must be observed!**

**Bottom and middle part of the metal housing must be grounded during operation!**

## **4.5 Connection configuration of connectable sensing probe (option P03)**

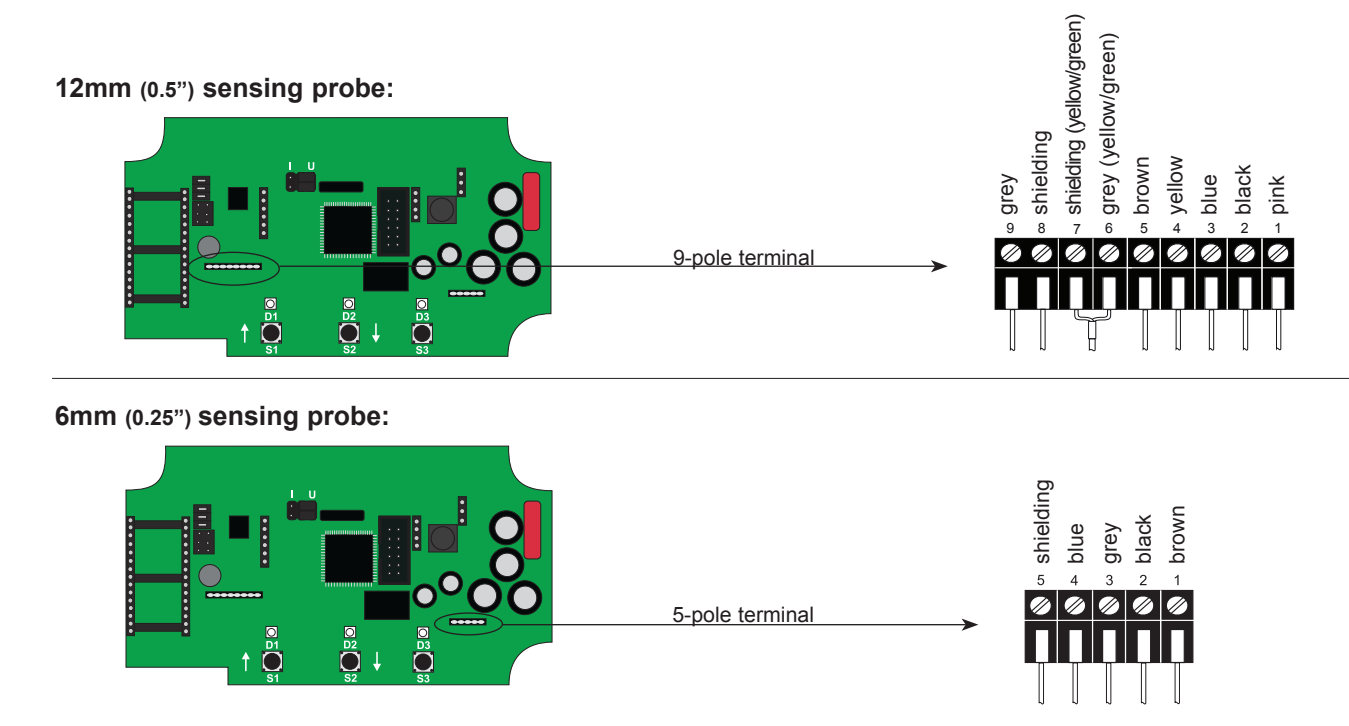

## **5. OPERATING COMPONENTS**

## **5.1 Circuit board**

After removal the housing cover, the following operating components on the circuit board may be accessed.

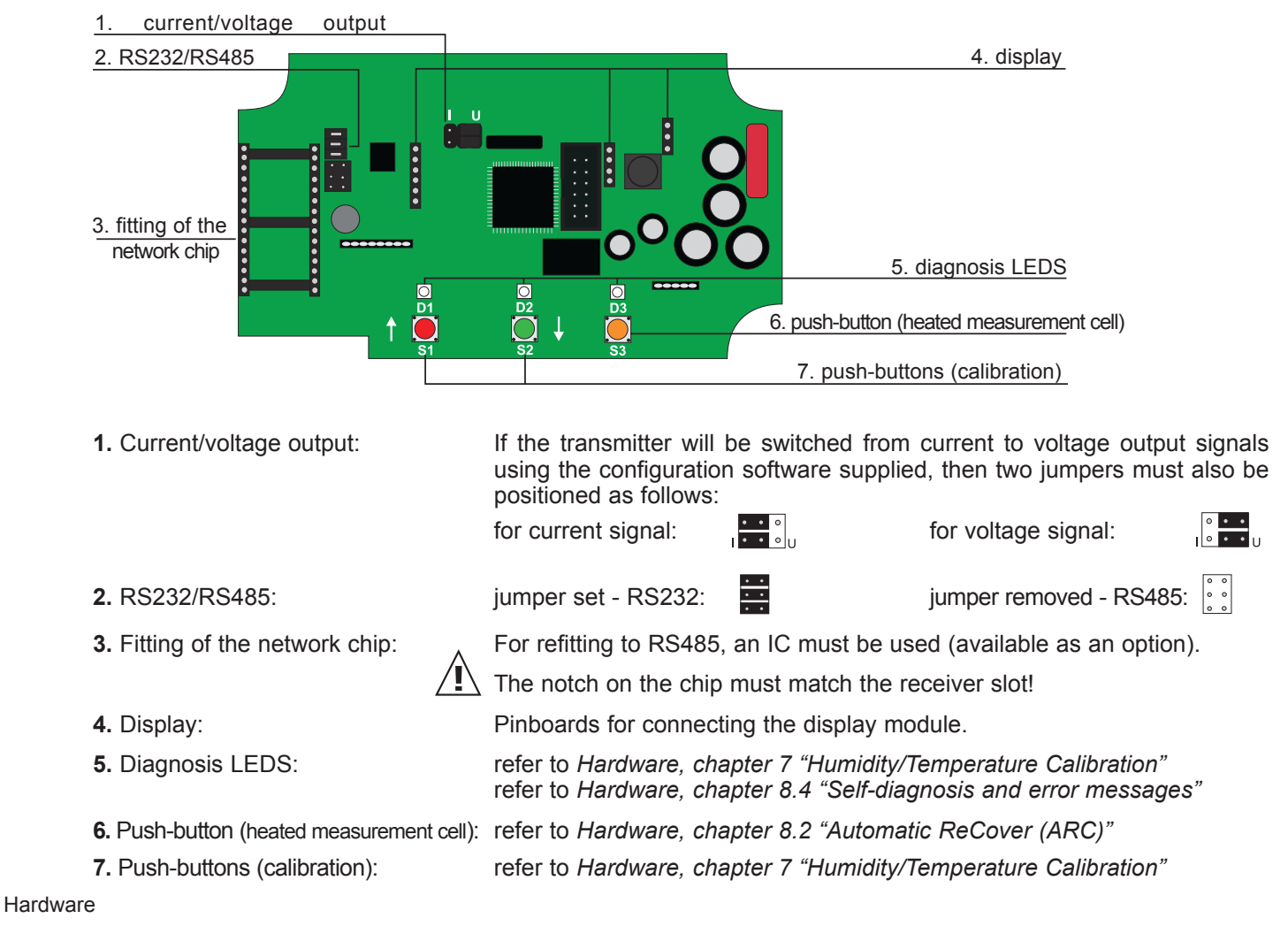

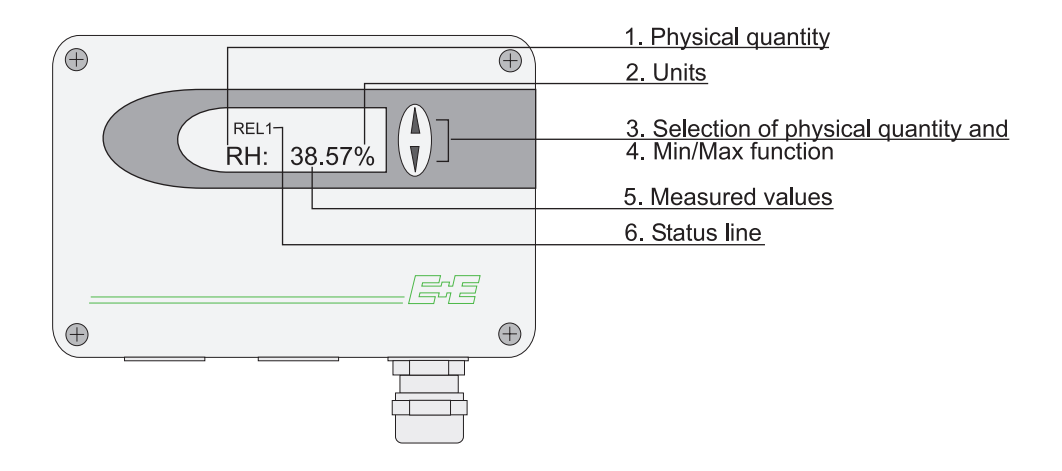

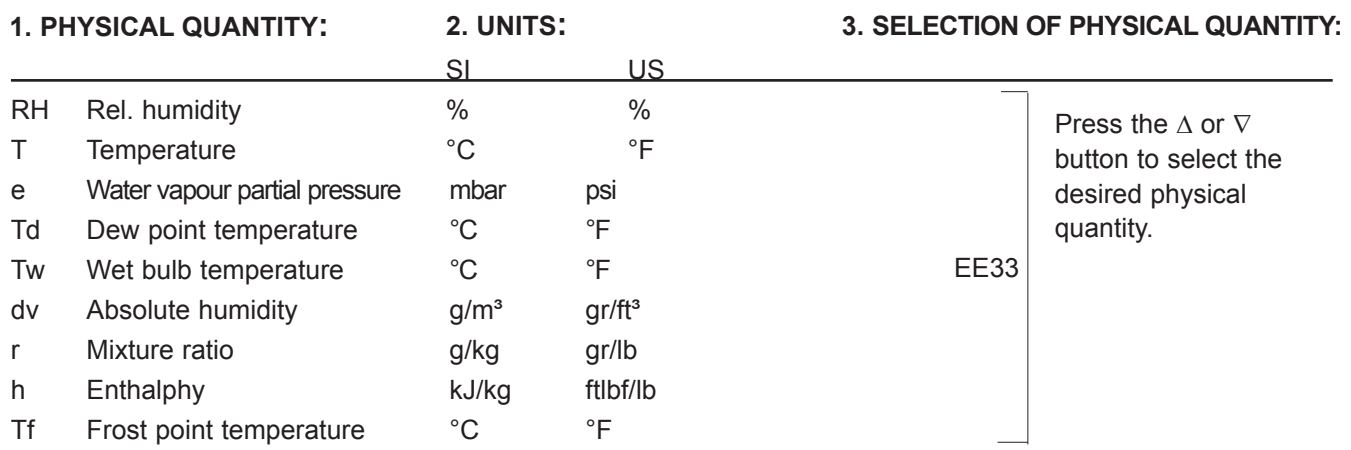

#### **4. MIN / MAX FUNCTION:**

The MIN / MAX function saves and displays the highest and lowest measured value since the last reset resp. the last interruption of the supply voltage.

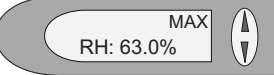

Highest measured value:

- 1. Select the desired physical quantity.
- 2. To display the maximum value of the selected physical quantity, press the ∆ button for at least five seconds.
- 3.1. To reset the transmitter to its normal operating status, press the ∆ button once again for five seconds.
- 3.2. If both buttons are pressed for at least five seconds while the maximum value is displayed  $\rightarrow$  the "MAX" symbol disappears  $\rightarrow$  the maximum value will be deleted (Reset).

RH: 63.0% MIN

#### Lowest measured value:

- 1. Select the desired physical quantity.
- 2. To display the minimum value of the selected physical quantity, press the  $\nabla$  button for
- at least five seconds.
- 3.1. To reset the transmitter to its normal operating status, press the ∇ button once again for five seconds.
- 3.2. If both buttons are pressed for at least five seconds while the minimum value is displayed  $\rightarrow$ the "MIN" symbol disappears  $\rightarrow$  the minimum value will be deleted (Reset).

#### **5. MEASURED VALUES / MAX. MEASUREMENT RANGE:**

The dominant value of the appropriate quantity is displayed in this field. For the factory configuration, the measured values may fall between the measurement ranges shown below.

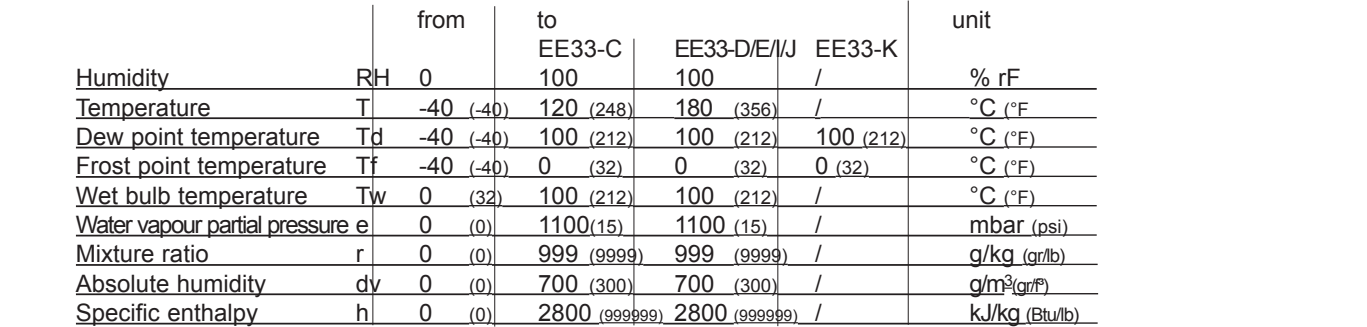

The measurement ranges indicated above can be set to individual requirements using the configuration software supplied (see *Configuration software, chapter 5 "Index - Index Cards"*).

#### **6. STATUS LINE:**

MIN; MAX: see Point "MIN/MAX Function", see *Hardware, chapter 5.2 "Display module"* CALIB LOW; CALIB HIGH: indicates the low or high humidity/temperature calibration point. REL1 / REL2: status relay 1/ relay 2<br>"ERROR 01....06": see Hardware, chapte see *Hardware, chapter 8.4 "Self-diagnosis and error messages"* 

## **6. OPTIONAL MODULES**

The optional modules are mounted in the lower part, that's why always only one optional module can be selected.

#### **6.1 Alarm Module (Option)**

The optional alarm module can be used for alarm and error issues and other simple control functions. This module can be configured using the configuration software supplied. The user thus has the option of setting the physical quantity to be monitored (RH, T, Td,...) and the threshold and hysteresis for each relay. (For the procedure, see the *Configuration sofware, chapter 5.2 "Relay"*)

 $>100$ mA / 12V

Max. switched voltage / max. switched current: 250 VAC / 6A

28 VDC / 6A<br>28 VDC / 6A<br>2100mA / 12

Switching relay 1:

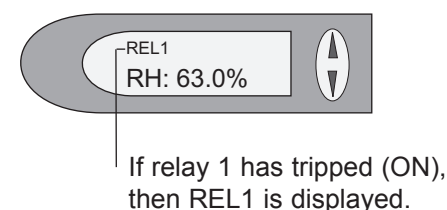

Switching relay 2:

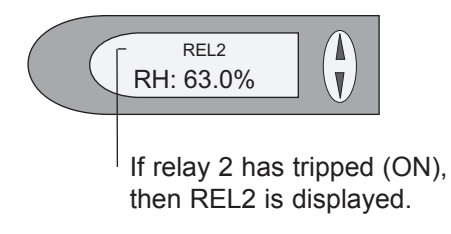

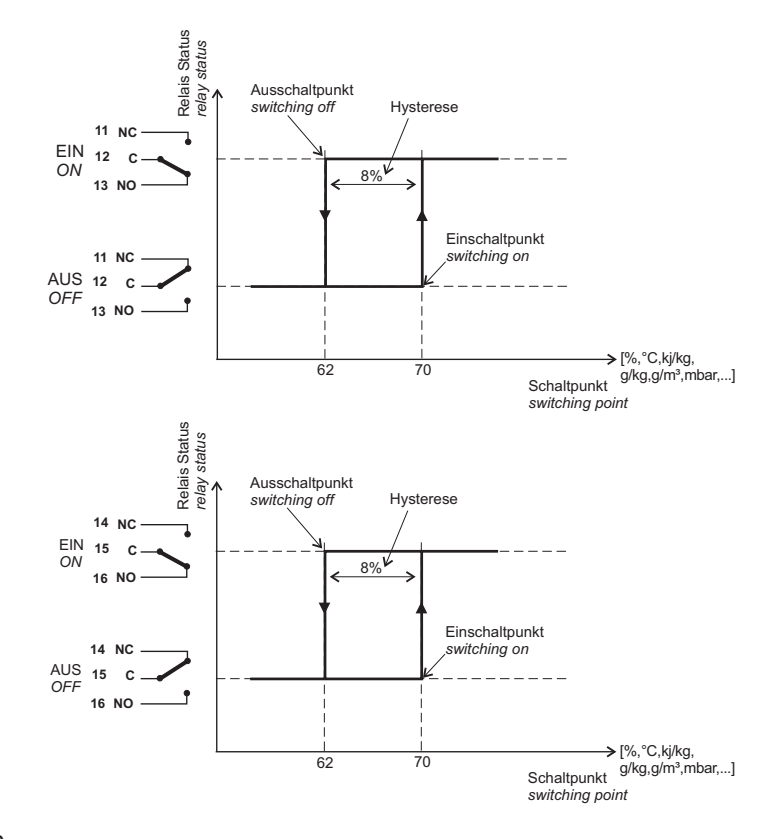

**EE33**

## **6.2 Integrated Power Supply (Option)**

see Hardware, chapter 4.4 Connection configuration of bottom part of the housing with integrated power supply 100...240V AC (option V01)

## **6.3 Ethernet Module (Option)**

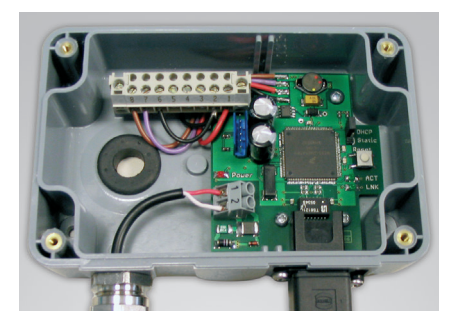

see Hardware, chapter 9.2 Ethernet - Module (Option)

#### **6.4 ARC-Module (Option)**

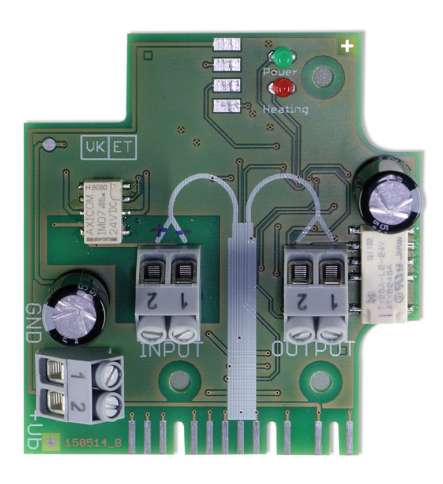

The additional printed circuit board located in the lower part of the housing offers the possibiliy to start the ARC heating function with external signal.

During the heating process the orange LED D3 flashes at the main printed circuit board. At the ARC-Module the red LED "heating" flashes and the relay contact (terminal "output") is closed.

General information of the ARC function see Hardware, chapter 2.1.1 Automatic ReCover (ARC).

For changes of the parameter of the heating process, see Software, chapter 5.5 Parameter.

#### *6.4.1 Connection / Operating elements*

#### Terminal "+Ub":

supply voltage: 24V AC/DC +/-20% 1 GND  $2 + Ub$ 

#### **Terminal "Input":**

- 1 GND
- 2 signal (24V DC; 10mA)

#### **Terminal "Output":**

1 REL\_com

2 Rel\_NO

Feedback signal to the external control. The relay contact is closed during the heating process, otherwise opened.

#### **Operating elements:**

- LED green: LED flashes = supply voltage is switched on - LED red: LED flashes = heating process is active

#### *Timing of switching status*

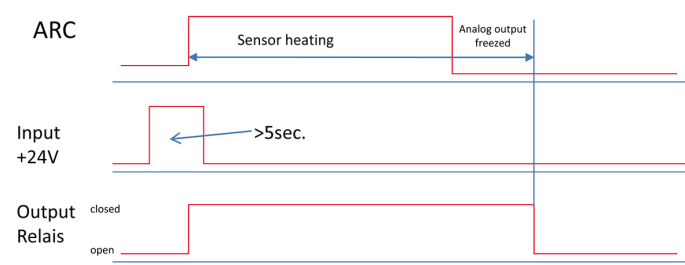

## **7. HUMIDITY / TEMPERATURE CALIBRATION**

The EE33 transmitter series can be calibrated in two ways:

- **-** 1-point humidity/temperature calibration: quick and simple calibration on a defined humidity/temperature point (working point).
- **-** 2-point humidity/temperature calibration: calibration for accurate measuring results over the whole humidity/temperature working range.
	- **•** To reach a temperature balance it is recommended to keep the transmitter and the reference chamber (e.g. HUMOR 20,...) for minimum 4 hours in the same room.
	- During stabilisation period and calibration procedure it is important to keep the temperature constant in the reference climate chamber.
	- For calibration the humidity sensor probe must be stabilised at least 20 minutes into the reference chamber.
	- Replace an used dirty filter cap before calibration!

## **7.1 2-point humidity calibration**

For accurate adjustment over the whole humidity working range a 2-point calibration is recommended.

- Start calibration at the low humidity calibration point!
- The humidity difference between the two points should be > 30%RH
- Low humidity point < high humidity point
- **•** 2-point calibration may be performed directly on the circuit board, or using the configuration software supplied (for more details, see *Configuration Software, chapter 5.4 "2-point humidity calibration"*)

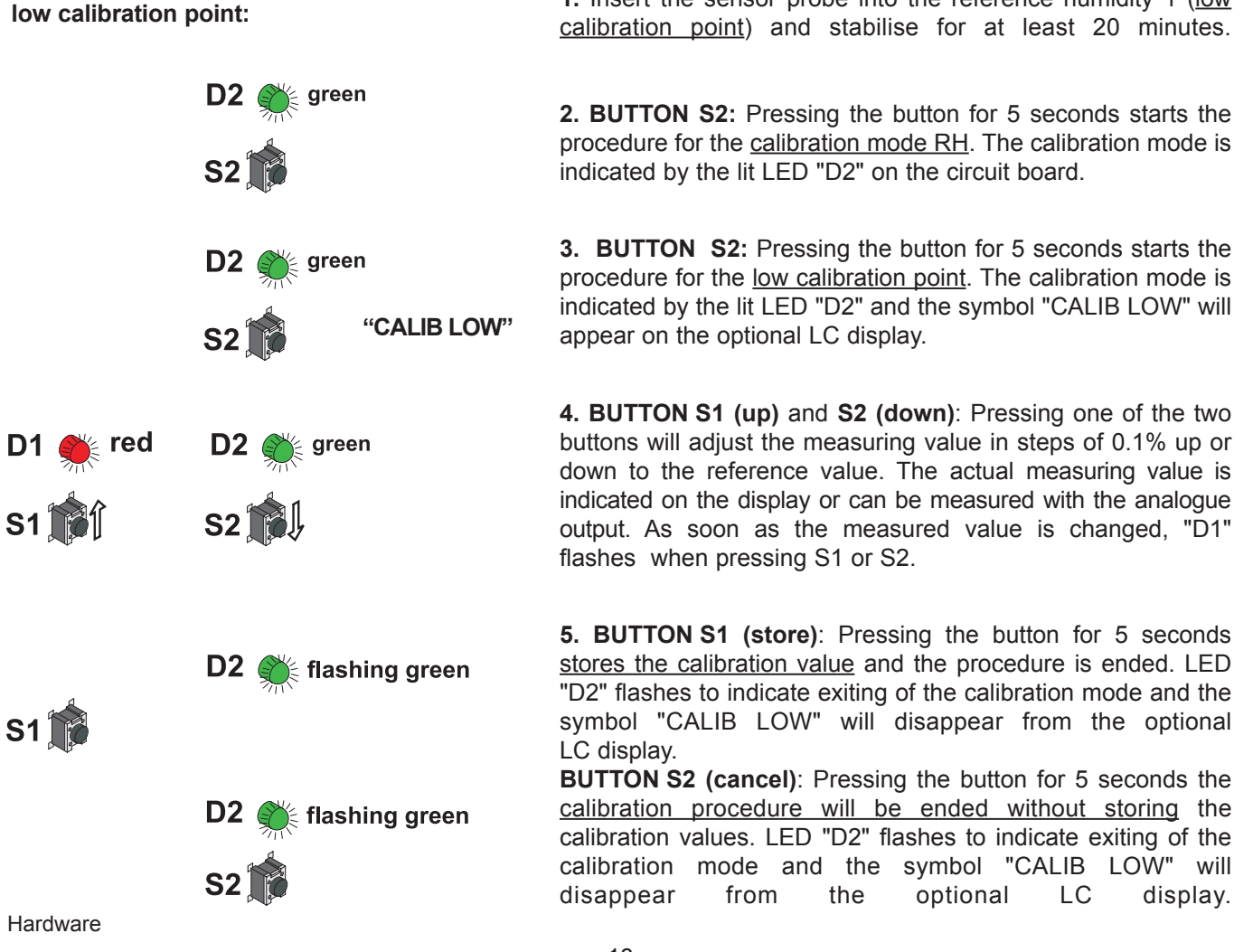

**2-point humidity calibration procedure on the circuit board:**

**1.** Insert the sensor probe into the reference humidity 1 (low

Ē.

п

 $S1$ 

D1  $\mathbf{e}$  red

**S1 简** 

 $S1$ 

D2  $\mathbb{C}^*$  green

 $D2 \leqslant$  green

D2  $\mathbb{Z}$  green

 $\gg$  flashing green

 $\mathbb{X}$  flashing green

 $S2$ 

 $D2($ 

 $S2<sup>1</sup>$ 

 $S2$ 

**6.** Insert the sensor probe into the reference humidity 2 (high calibration point) and stabilise for at least 20 minutes.

**7. BUTTON S2:** Pressing the button for 5 seconds starts the procedure for the calibration mode RH. The calibration mode is indicated by the lit LED "D2" on the circuit board.

**8. BUTTON S1**: Pressing the button for 5 seconds starts the procedure for the high calibration point. The calibration mode is indicated by the lit LED "D2" and the symbol "CALIB HIGH" will appear on the optional LC display.

**9. BUTTON S1 (up)** and **S2 (down)**: Pressing one of the two buttons will adjust the measuring value in steps of 0.1% up or down to the reference value. The actual measuring value is indicated on the display or can be measured with the analogue output. As soon as the measured value is changed, "D1" flashes when pressing S1 or S2.

**10. BUTTON S1 (store)**: Pressing the button for 5 seconds stores the calibration value and the procedure is ended. LED "D2" flashes to indicate exiting of the calibration mode and the symbol "CALIB HIGH" will disappear from the optional LC display.

**BUTTON S2 (cancel)**: Pressing the button for 5 seconds the calibration procedure will be ended without storing the calibration values. LED "D2" flashes to indicate exiting of the calibration mode and the symbol "CALIB HIGH" will disappear from the optional LC display.

## **7.2 2-point temperature calibration**

**"CALIB HIGH"**

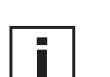

- **•** Start calibration at the low calibration point!
- **•** The temperature difference between the two points should be at least 30°C (86°F)!
- **•** Low temperature point < high temperature point
- **•** Attention: A 2-point temperature calibration is not supported by the configuration software and must therefore be done directly on the circuit board! (see following page)

**low calibration point:**

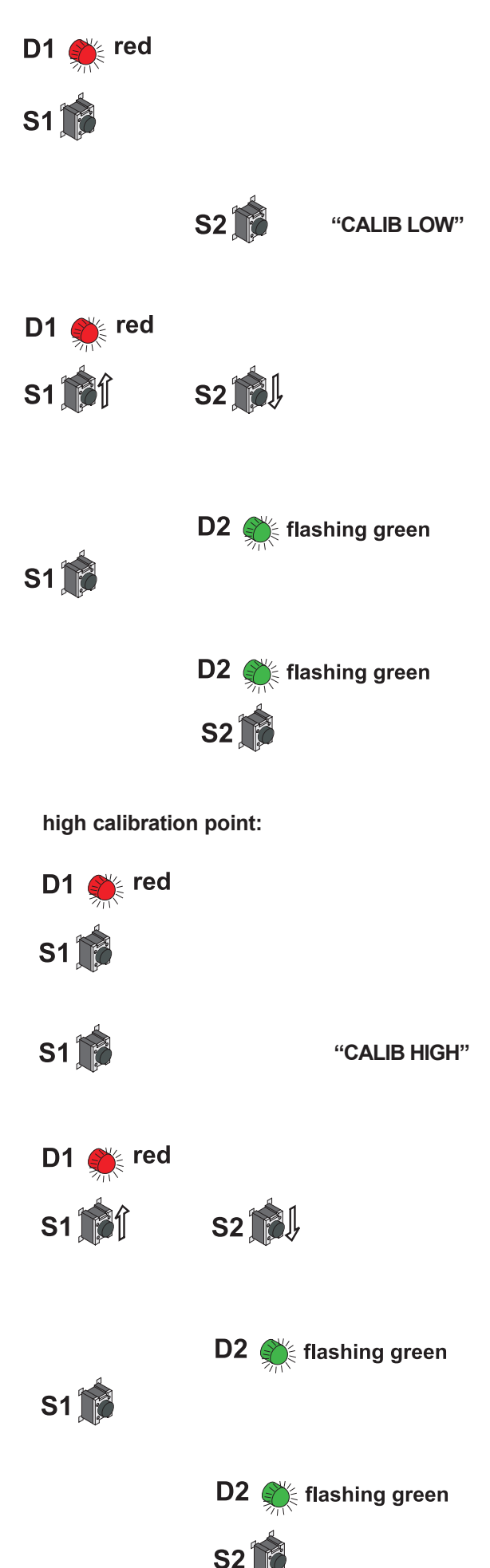

**2-point temperature calibration procedure on the circuit board:**

**1.** Insert the sensor probe into the reference temperature 1 (low calibration point) and stabilise for at least 10 minutes.

**2. BUTTON S1:** Pressing the button for 5 seconds starts the procedure for the calibration mode temperature. The calibration mode is indicated by the lit LED "D1" on the circuit board.

**3. BUTTON S2:** Pressing the button for 5 seconds starts the procedure for the low calibration point. The calibration mode is indicated by the symbol "CALIB LOW" on the optional LC display.

**4. BUTTON S1 (up)** and **S2 (down):** Pressing one of the two buttons will adjust the measuring value in steps of 0.1 degC up or down to the reference value. The actual measuring value is indicated on the display or can be measured with the analogue output. As soon as the measured value is changed, "D1" flashes when pressing S1 or S2.

**5. BUTTON S1 (store):** Pressing the button for 5 seconds stores the calibration value and the procedure is ended. LED "D2" flashes to indicate exiting of the calibration mode and the symbol "CALIB LOW" will disappear from the optional LC display.

**BUTTON S2 (cancel)**: Pressing the button for 5 seconds the calibration procedure will be ended without storing the calibration values. LED "D2" flashes to indicate exiting of the calibration mode and the symbol "CALIB LOW" will disappear from the optional LC display.

**6.** Insert the sensor probe into the reference temperature 2 (high calibration point) and stabilise for at least 10 minutes.

**7. BUTTON S1:** Pressing the button for 5 seconds starts the procedure for the calibration mode temperature. The calibration mode is indicated by the lit LED "D1" on the circuit board.

**8. BUTTON S1:** Pressing the button for 5 seconds starts the procedure for the high calibration point. The calibration mode is indicated by the symbol "CALIB HIGH" on the optional LC display.

**9. BUTTON S1 (up)** and **S2 (down):** Pressing one of the two buttons will adjust the measuring value in steps of 0.1°C up or down to the reference value. The actual measuring value is indicated on the display or can be measured with the analogue output. As soon as the measured value is changed, "D1" flashes when pressing S1 or S2.

**10. BUTTON S1 (store):** Pressing the button for 5 seconds stores the calibration value and the procedure is ended. LED "D2" flashes to indicate exiting of the calibration mode and the symbol "CALIB HIGH" will disappear from the optional LC display.

**BUTTON S2 (cancel)**: Pressing the button for 5 seconds the calibration procedure will be ended without storing the calibration values. LED "D2" flashes to indicate exiting of the calibration mode and the symbol "CALIB HIGH" will disappear from the optional LC display.

Hardware

## **7.3 1-point humidity calibration**

When the working range is limited to a certain more narrow range, a calibration at one humidity point is absolutely sufficient.

**•** In accordance with the working range, either the high or low calibration point should be selected. (CP > or < 50% RH)

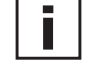

- This calibration causes an extra inaccuracy for the rest of the working range.
- The 1-point humidity calibration may be done directly on the circuit board, or for convenience, using the configuration software supplied. (for more details, see *Configuration software, chapter 5.4 "Calibration" / 1-point humidity calibration*)

#### **1-point humidity calibration procedure on the circuit board:**

**1.** Insert the sensor probe into the reference humidity (calibration point) and stabilise for at least 20 minutes.

**2. BUTTON S2**: Pressing the button for 5 seconds starts the procedure for the calibration mode RH. The calibration mode is indicated by the lit LED "D2" on the circuit board.

**3. BUTTON S1**: Pressing the button for 5 seconds starts the procedure. The calibration mode is indicated by the lit LED "D2" and the symbol "CALIB HIGH" will appear on the optional LC display (CP  $\geq$  50% RH).

**BUTTON S2**: Pressing the button for 5 seconds starts the procedure. The calibration mode is indicated by the lit LED "D2" and the symbol "CALIB LOW" will appear on the optional LCD (CP < 50% RH).

**4. BUTTON S1 (up)** and **S2 (down)**: Pressing one of the two buttons will adjust the measuring value in steps of 0.1% up or down to the reference value. The actual measuring value is indicated on the display or can be measured with the analogue output.

**5. BUTTON S1 (store)**: Pressing the button for 5 seconds stores the calibration value and the procedure is ended. LED "D2" flashes to indicate exiting of the calibration mode and the symbol "CALIB LOW" or "CALIB HIGH" will disappear from the optional LC display.

**BUTTON S2 (cancel)**: Pressing the button for 5 seconds the calibration procedure will be ended without storing the calibration values. LED "D2" flashes to indicate exiting of the calibration mode and the symbol "CALIB LOW" or "CALIB HIGH" will disappear from the optional LC display.

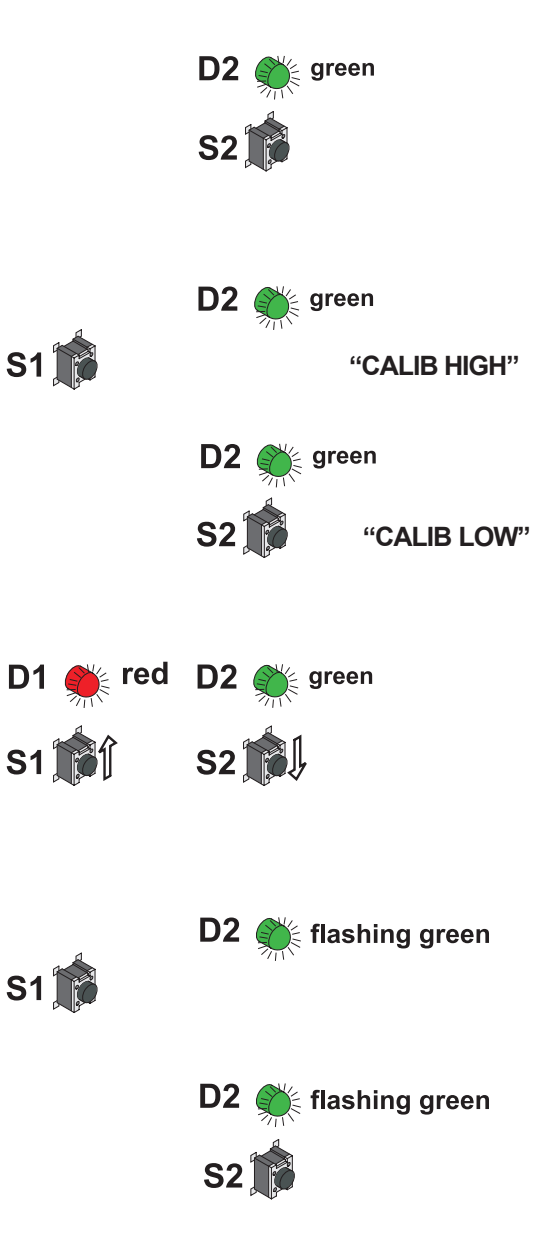

**or**

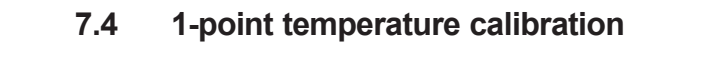

When the working range is limited to a certain more narrow range, a calibration at one temperature point is absolutely sufficient.

**•** In accordance with the working range, either the high or low calibration point should be selected. (CP  $\geq$  or < 45 degC / 113°F)

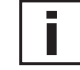

**"CALIB HIGH"**

**"CALIB LOW"**

- **•** This calibration causes an extra inaccuracy for the rest of the working range.
- The 1-point temperature calibration may be performed directly on the circuit board, or using the configuration software supplied. (for more details, see *Calibration software, chapter 5.4 "Calibration" / 1-point humidity calibration*)

#### **1-point temperature calibration procedure on the circuit board:**

**1.** Insert the sensor probe into the reference temperature (calibration point) and stabilise for at least 30 minutes.

**2. BUTTON S1**: Pressing the button for 5 seconds starts the procedure for the calibration mode temperature. The calibration mode is indicated by the lit LED "D1" on the circuit board

**3. BUTTON S1**: Pressing the button for 5 seconds starts the procedure. The calibration mode is indicated by the symbol "CALIB HIGH" on the optional LC display (CP  $\geq$  45°C / 113°F). **or**

**BUTTON S2**: Pressing the button for 5 seconds starts the procedure. The calibration mode is indicated by the symbol "CALIB LOW" on the optional LC display (CP <  $45^{\circ}$ C / 113°F).

**4. BUTTON S1 (up)** and **S2 (down)**: Pressing one of the two buttons will adjust the measuring value in steps of 0.1°C up or down to the reference value. The actual measuring value is indicated on the display or can be measured with the analogue output.

**5. BUTTON S1 (store)**: Pressing the button for 5 seconds stores the calibration value and the procedure is ended. LED "D2" flashes to indicate exiting of the calibration mode and the symbol "CALIB LOW" or "CALIB HIGH" will disappear from the optional LC display.

**BUTTON S2 (cancel)**: Pressing the button for 5 seconds the calibration procedure will be ended without storing the calibration values. LED "D2" flashes to indicate exiting of the calibration mode and the symbol "CALIB LOW" or "CALIB HIGH" will disappear from the optional LC display.

red

red

 $S2$ 

 $s2$ 

 $\mathbf{S2}^{'}$ 

D2  $\leq$  flashing green

i≰ flashing green

D1

 $S1$ 

 $S1$ 

D1

 $S1$ 

 $S1$ 

## **7.5 Resetting the customer calibration to the factory calibration on the circuit board:**

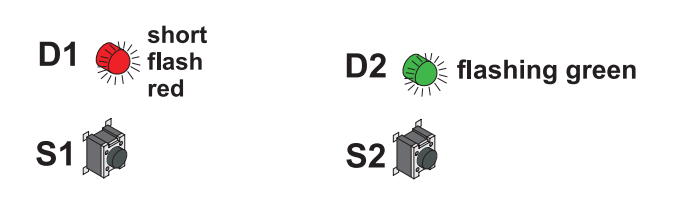

**1. RH + T RESET: BUTTON S1 and S2**: In neutral mode pressing both buttons simultaneously for 10 seconds customer calibration settings are reset to factory calibration. A short flash of the LED "D1" indicates the reset. **or**

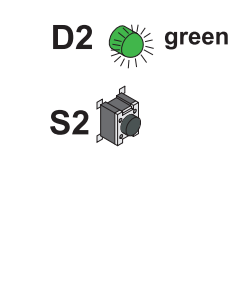

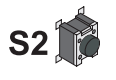

**2. RH RESET: BUTTON S2:** Pressing the button for 5 seconds starts the procedure for the calibration mode RH. Pressing both buttons simultanously for 10 seconds customer calibration settings are reset to factory calibration. A short flash of the LED "D1" indicates the reset. **or**

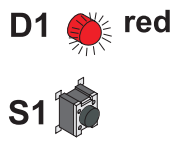

 $S1$ 

 $S1$ 

short flash red

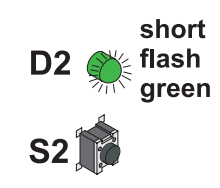

**3. Temp. RESET: BUTTON S1:** Pressing the button for 5 seconds starts the procedure for the calibration mode T. Pressing both buttons simultanously for 10 seconds customer calibration settings are reset to factory calibration. A short flash of the LED "D2" indicates the reset.

## **7.6 Adjustment/Calibration EE33 model J**

## *7.6.1 Adjustment/Calibration with humidity calibrator HUMOR 20*

To be able to calibrate the transmitter of the series EE33-MFTJ, with the dual probes (Td-probe and T–probe), a separate available adapter is needed (siehe Hardware, chapter 10. replacement parts/accessories - adapter for EE33 - model J, HA020401) to achieve the highest possible calibration result. The following steps describe how the series EE33-MFTJ should be calibrated correctly.

- 1. Plug both air vents of the cover of the measurement chamber with the plugs supplied with the adapter (see left picture).
- 2. Insert the Td-probe (Ø12mm) in the measuring chamber through one of the feed-throughs of the cover and tighten the nut.
- 3. Insert and tighten the T-probe (Ø6mm) in the adapter and insert in the measuring chamber through one of the feed-throughs of the cover and tighten the nut.
- 4. In case that feed-throughs are not in use, close them with the blind plugs delivered with the cover.

Transmitters delivered after June 2009 have the possibility to heat the tube ш of the probe continuously to avoid condensation. This function must be disabled prior to calibration, by detaching the cover of the transmitter and removing the "heat"-jumper in the left top corner of the PCB (see left picture).

- 5. Connect the test unit to the supply connections of HUMOR 20.
- 6. Connect the output signal of the test unit(s) to the internal measuring inputs of HUMOR 20 (Unit1 RH, Unit2 RH).
- 7. Select the measuring ranges in accordance with the output signal of the test units. The temperature of the measuring chamber can be displayed by selecting "Temp." on the measuring range switch.
- 8. Use the humidity controller to select the setpoint of the humidity.
- 9. For information on the standard deviations and stabilisation times of the test unit, refer to the manufacturer's documentation (however, a minimum of 20 mins is recommended).
- 10. Compare the values shown in the display with the output signal of the transmitter.

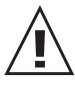

After calibration, make sure that the plugs in the air vents in the cover of the measuring chamber are removed.

## *7.6.2 Adjustment/Calibration with various calibrators*

For an exact calibration, note especially point 4 in the above chapter.

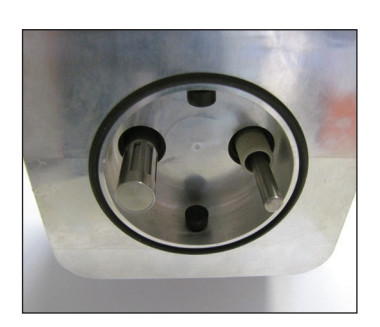

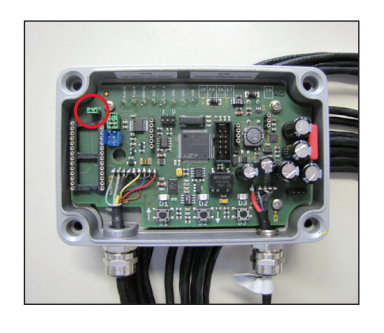

## **8. MAINTENANCE**

## **8.1 Sensor cleaning**

It is easy to clean the sensor if there are particle deposits (e.g. dust) on the surface of the heated measurement cell.

Commercially available isopropyl alcohol is used for cleaning. Unscrew the filter cap and submerge the sensor element in the alcohol for 2 minutes.

Allow the sensor element to dry or blow it dry with oil-free compressed air.

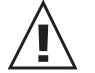

Caution: In order to avoid destroying the active sensor coating, avoid using mechanical aids (e.g. cotton swabs or cloths) for cleaning!

## **8.2 Automatic ReCover (ARC)**

When capacitive humidity sensors are exposed to chemical pollution (e.g. detergent residue), the presence of foreign molecules can distort the measurement reading. The foreign molecules can be evaporated by heating the measurement cell briefly and intensively. Reconditioning helps to minimize distorted measurement readings during the calibration interval.

It is recommended to heat the measurement cell by choosing Manual after the cleaning or sterilization process or if distorted measurement readings are suspected.

To start heating, remove the housing cover and press the pushbutton S3 or trigger the ARC-module with the external signal (see Hardware, chapter 6.4 ARC-Module). The orange LED D3 is illuminated during heating.

## **8.3 Fuse replacement for option V01**

If the green LED on the PCB is not flashing with the supply voltage switched on, check the fuse and replace if required.

Fuse secondary: 250mA / T UL248-14 Nominal voltage: 250V Replacement types: Series: MSTU 250 Manufacturer: Schurter Order No.: 0034.7109<br>Series: 374 Manufacturer: Littelfuse Order No.: 374 0250 Series: 374 Manufacturer: Littelfuse

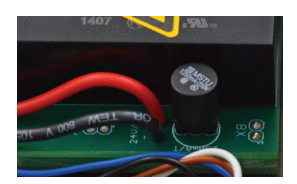

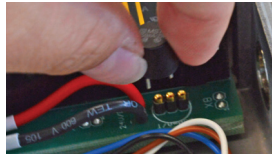

### **8.4 Self diagnosis and error messages**

#### *Self diagnosis via LEDs on the circuit board:*

#### **• LED D2 (green)**

Flashing ⇒ Supply voltage applied / Microprocessor is active

#### **• LED D1 (red)**

Constantly lit ⇒ Humidity sensor element damaged Flashing  $\Rightarrow$  Dew (condensation) at the humidity sensor element

#### **• LED D3 (orange)**

Constantly lit ⇒ Humidity sensor element will be heated (Automatic ReCover) Flashing ⇒ Sensor and threaded element soiled

#### *Self diagnosis via display (optional):*

- Error 1 ⇒ Humidity sensor element damaged
- Error  $2 \implies$  Humidity sensor element moistened (condensation!)
- Error 3 ⇒ Temperature sensor element damaged
- Error  $4 \implies$  Temperature sensor short-circuit
- Error  $5 \implies$  Pt1000-probe element is damaged EE33-MFTJ
- Error 6  $\Rightarrow$  Pt1000-probe short-circuit

#### *Further self diagnosis:*

**• Error** Possible cause

⇒ *Measures / Help*

#### **• Display shows incorrect values**

 Error during re-adjustment of the transmitter ⇒ *Reset to factory calibration and repeat the calibration routine*

 Filter soiled ⇒ *Replace filter* 

 Measuring cell contaminated ⇒ *Automatic ReCover (ARC)*

 Output configured incorrectly ⇒ *Check output range and output signals in the configuration*

#### **• Long response time**

- Filter soiled
- ⇒ *Replace filter*

Incorrect filter type

⇒ *Filter type should match the application*

#### **• Transmitter failure**

- No supply voltage
- ⇒ *Check wiring and supply voltage*
- $\Rightarrow$  Only green LED is illuminated continuously  $\Rightarrow$  electronics defect  $\Rightarrow$ contact the manufacturer

#### **• High humidity values - red LED blinks**

 Dew (condensation) in the sensor probe head ⇒ *heat the measurement cell and check the mounting of sensor probe* 

 Incorrect filter type (e.g. storage of humidity after stainless steel sintered filter condensation) ⇒ *Filter type should match the application*

## **9. NETWORK**

## **9.1 RS485 Network (option)**

EE33 transmitters (additional "N" in order code) can be connected in a RS485 bus system to a single PC interface.

Using the software which is included in the scope of supply the transmitters can be configurated individually or in the entire network group.

#### **Network configuration:**

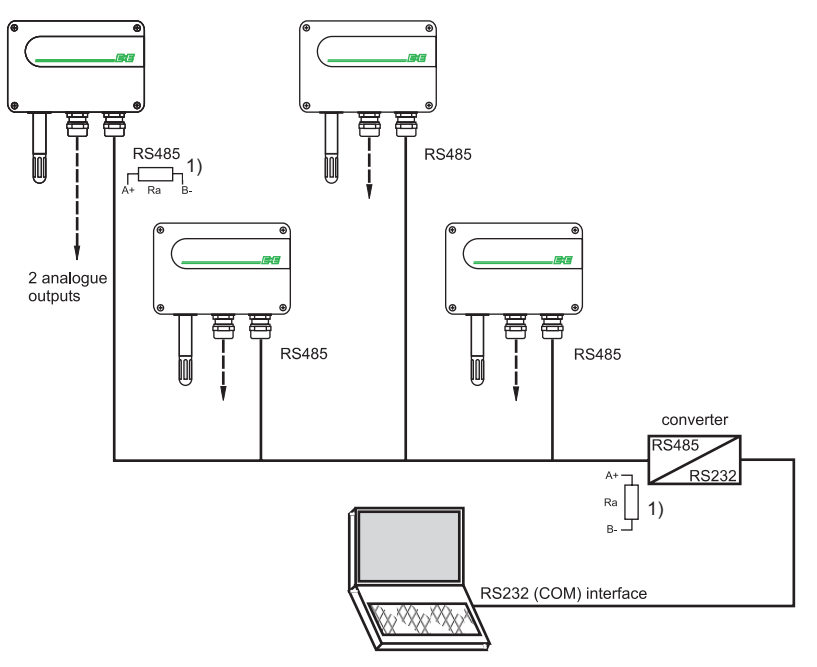

1) Note: to enable optimum expansion, both ends of the network must be terminated with a terminating resistorwith Ra 100 Ohm.

#### **Technical Data:**

- Max. network size: 32 transmitters
- 
- 
- Transmission rate: 9600 Baud

- Communication: with COM-Port (serial interface) of PC - Max. network expansion: 1200m (3937ft) total length

#### **Mounting notes:**

- Data cables: external diameter < 4mm (0.16")
	- 2-core twisted pair
	- Typ. 50 pF/m, impedance 100 Ohm, non-shielded
	- In accordance with the RS485 standard, cables in category 5 (UTP), specified according to EIA/TIA/ANSI 568, meet these requirements.

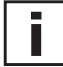

For high noise emissions, especially for large cable lengths, the use of shielded cables is recommended. (Shield laid at GND Ser)

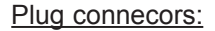

Plug connecors: To achieve a more flexible network configuration, the transmitters should be equipped with plug connectors. (Option C08)

> For the network configuration, the following plug connectors are also necessary:

- Y splitter: Siemens 6ES7 194-1KA01-0XA0 - Plug: Lumberg RSC 5/7

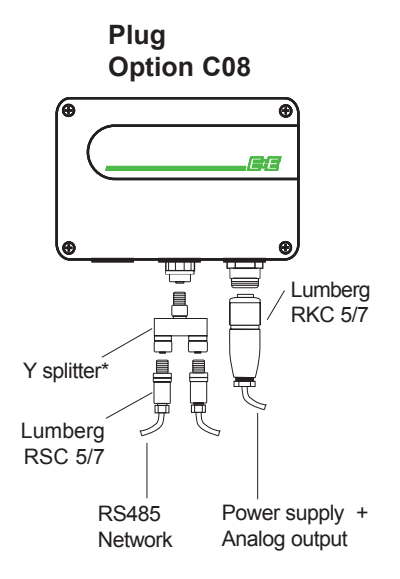

\* Siemens 6ES7 194-1KA01-0XA0

- RS232/485 converter: To adapt the RS232 interface on the PC to the RS485 network protocol, a signal converter (see schematic "network configuration" Hardware, chapter 9) is required.
- USB to RS232 converter: For connecting an EE33 transmitter to an USB-interface, following USB to R232 converter had been tested under MS Windows 2000®:
	- inside out networks: edgeport/1 1 port USB to RS-232 converter
	- keyspan: high speed usb serial adapter (p/n: USA-19QW)

## **9.2 Ethernet - Module (Option)**

An additional PCB, located in the bottom part of the housing, allows the EE33-series to be connected to a standardized 10/100 MBit-Ethernet network.

The standardized interface allows to integrate the transmitters in a network. It is than possible to communicate from several remote workstations and the central administration with different transmitters.

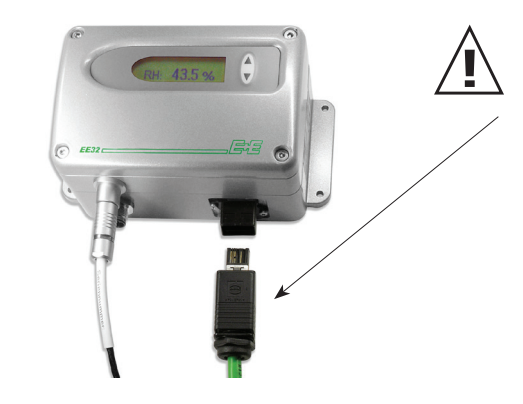

Attention: Use the Harting RJ Industrial IP67 Push Pull Connector - in the scope of supply - or identical types only! It is possible that the conventional RJ45 connectors, typically used in office environments, cannot be removed from RJ Industrial IP67 bushing!

*9.2.1 Electrical Connection / Operating Components*

**Screw Terminals:** supply voltage: 8...35V DC / 12...30V AC 1 GND /  $\sim$ <br>2 V + /  $\sim$  $V+ / \sim$ 

Power - LED (Red): LED glowing = power supply on

LNK (Link) - LED (Green): LED glowing = connection with Ethernet switch established

ACT (Active) - LED (Green): LED flashing = data transfer active

#### RESET- button:

Press reset button for 3-5 seconds and the Ethernet module will be reset (the microcontroller is restarted). The LNK-LED is temporary off.

DHCP / STATIC - Jumper: The jumper setting (DHCP / Static) determines the way the IP-address is assigned.

DHCP: IP-address will be assigned automatically by the DHCP server STATIC: IP-address will be assigned manually by the network administrator

What is preferred / technical possible, should be discussed with the network administrator. For further details please refer to chapter "9.2.3 Ethernet-interface".

#### *9.2.2 Technical data:*

- 10/100 MBit Ethernet Interface RJ45 (Harting IP67 Push-Pull bushing)
- Cable length from transmitter to Ethernet-Switch: max. 100m
- Recommended type of cable: Harting ProfiNet Cat5-cable STP 2x2xAWG22/7
- Max. number of transmitters in a network: unlimited

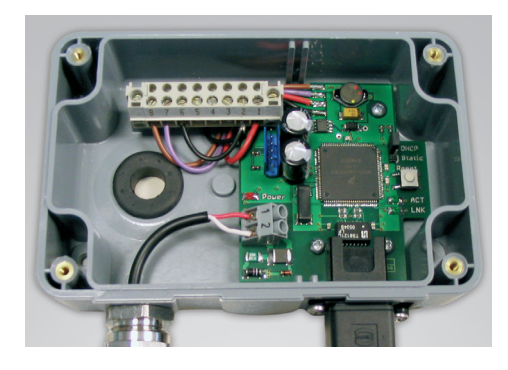

## *9.2.3 Ethernet-interface*

## 9.2.3.1 ComCenter

ComCenter (Communication Center) software is the communication link between the transmitter, the Ethernet-network and the existing EE33 configuration-, data logging- and visualization software.

The ComCenter provides the following functions:

#### Discovery tool:

ComCenter supports the detection and administration (Web-Interface) of all transmitters in the network.

#### Creation of virtual interfaces (Com-Ports):

ComCenter allows to assign each and every detected IP-address (e.g. transmitter) with a corresponding virtual interface (Com-Port). With MS Windows**®** not more than 255 virtual Com-Ports are possible!

#### Communication with existing software:

The created virtual Com-Ports can be addressed by the existing EE33 configuration-, data logging and visualization software, as long as the ComCenter software is running (active).

#### 9.2.3.2 Installation of the ComCenter

- Insert Ethernet CD-Rom into your CD-ROM drive
- Choose "Install ComCenter Ethernet Software"
- Run the setup.exe
- Choose language and follow the installation wizard
- Complete installation

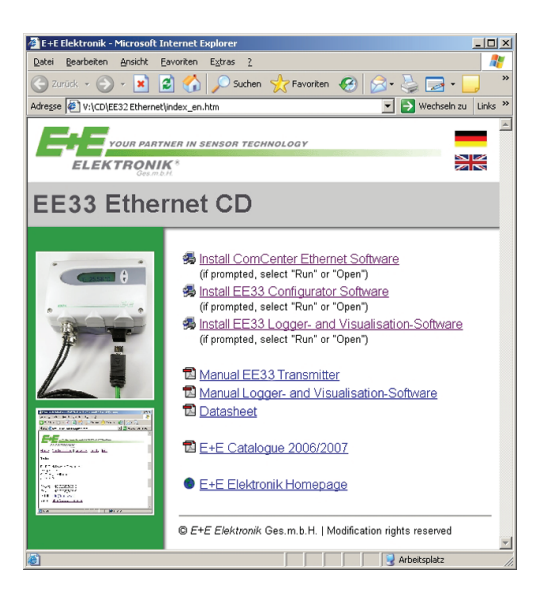

#### 9.2.3.3 Ethernet Connection

- Connect the transmitter to the Ethernet-network using the provided Harting RJ Industrial IP67 Push Pull Connector and a standardized Ethernet Cat5-cable.
- Hook up the Ethernet module with the supply voltage (8...48VDC / 12...35VAC), Power LED glowing, LNK - LED glowing.
- Choose mode of IP-address assignment (DHCP /STATIC) by jumper setting at the Ethernet module.

#### DHCP:

- Change jumper setting to DHCP.
- Press reset-button for 3-5 seconds (LNK LED temporary off).
- Ethernet module changes to DHCP mode and requests an IP address from the DHCP server.
- Transmitter will be detected as soon as ComCenter is active.

#### STATIC:

- Default jumper setting is STATIC.
- Factory settings for the transmitters are the static IP address 192.168.0.64 with the subnet-mask 255.255.255.0
- Networking settings of the used personal computer might need to be changed in order to use same subnet-mask (255.255.255.0) as the connected transmitter.

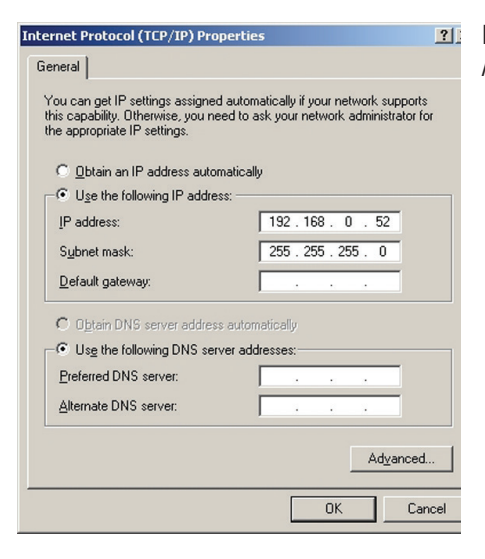

E.g. Windows XP - Start / Settings / Network Connections / Local Area Connection / General / Properties / Internet Protocol (TCP/IP) / Properties ....

## Note:

In case of further questions about the assignment of IP-addresses in DHCP or STATIC mode kindly contact the network administrator. Otherwise please do not hesitate to contact E+E Elektronik for support.

#### Inication Center V1.00  $\boxed{\phantom{1}}$ **Excomm** Eile Help Watch Clients EEnet Clients  $|\overline{\mathbf{v}}|$  show End Devices only **last receive COM** Type IP address FETRE0900F  $FndR$  $\frac{1}{2}$   $\frac{1}{2}$   $\frac{1}{2}$   $\frac{2}{4}$  $0 \text{ min } 4 \text{ s}$  $\frac{1}{11}$  .56 **EETRE00009** 0 min 4 sec **End Device** EETRE0900C 0 min 4 sec End Device  $|3|$  $\overline{1}$  .186 EETRE00006 0 min 4 ser **End Devic**  $\vert$  5  $1 - 213$ EETRE0900D 0 min 4 sec End Device

## 9.2.3.4 Working with the ComCenter

Open ComCenter by either using the corresponding icon on the desktop or the path defined during the installation.

Check the box "show End Devices only". In the list only EE33 transmitters (End Devices) within the network will be shown.

## Note:

If the box "show End Devices only" is not checked the ComCenter will show all other network devices as well (e.g. PC's).

Press the button "Watch Clients" and the time passed since the last successful communication with each network device is recorded and listed. If a network device can not be reached, it will be highlighted in red!

With a click of the right mouse button either the web-interface or the editor for Com-Port assignment can be selected.

#### **Web-Interface:**

EEnet Web Interface - E+E Elektronik - Microsoft Internet Ex File Edit View Favorites Tools Help G Back · ○ · ■ 2 △ ○ Search ☆ Favorites ④ <del>△</del> △ ■ E Address http://192.168.0.64

last receive COM Type

**End Device** 

**End Device** 

**End Device** 

**End Device** 

**THE PARTNER IN DER SENSOR TECHNOLOGIE ELEKTRONIK** Home | Configuration | Network | Tools | Info

Name

EETRE0900E

es com port assignment

Den web browser for **1989. 1999**. 214

#### **System Status**

Communication Center V1.00.001

 $\boxed{1 \quad 214}$ 

File Help Watch Clients EEnet Clients  $\overline{\blacktriangledown}$  show End Devices only IP address

l 2

lз

**Transmitter Type** Transmitter Firmware Version Transmitter Serial Number 0309/P18002.0002

EEnet Name EEnet Firmware Version FEnet Serial Number FEnet LILIID Up Time

MAC Address

**IP Address** 

e Done

EETRE00006 1.00.003.0005

61 days, 04:37:01

00 A0 CD E0 00 06 192.168.0.64  $(DHCP)$ 

82DE9337-3DE1-41C1-B2C4-B463D9906067

Home: Overview of system settings

Configuration: EENet Name: LAN name of the selected transmitter (End Device) can be defined / changed

#### Transmission Mode:

Transparent: fast transmission of data bytes via Ethernet (high network load)

EE33 Protocol Frames: standard setting (low network load)

IP-Address Assignment: STATIC: IP-address is manually assigned DHCP: IP-address is assigned by DCHP server

#### Tools:

Possibility to either introduce or change the passwords for each and every transmitter (End Device)

#### Info:

Contact address of the manufacturer

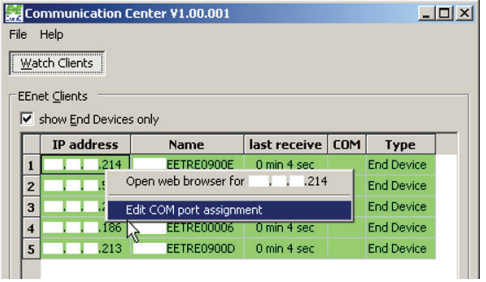

#### **Edit COM Port assignment**

COM port assignment  $\vert x \vert$ Enter desired COM port number: (if more than one, comma separated)  $\sqrt{8}$  $\overline{\mathsf{OK}}$ Cancel

Enter a desired Com-Port number (1...255). The Com-Port number will be assigned to the corresponding IP-address.

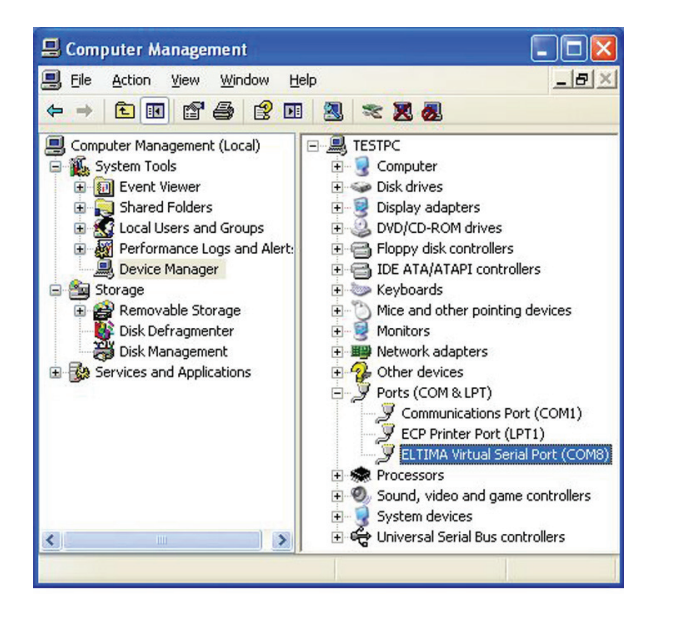

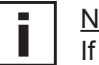

Note:

If a number of an existing Hardware Com-Port (COM1, COM2) is entered, than this will be assigned. Otherwise a virtual Com-Port will be created.

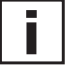

#### Attention:

ComCenter needs to be active (running) as long as the virtual Com-Ports are in use!

If the ComCenter window is minimized, it will be hidden in the "System Tray" (right bottom, next to the system time), but it remains active (running)!

9.2.3.5 Communication without ComCenter

Transmitters with an Ethernet module can also be used straight without the ComCenter.

Please contact E+E Elektronik if you need information regarding the EE33 protocol for Ethernet communication.

## **10. SCOPE OF SUPPLY**

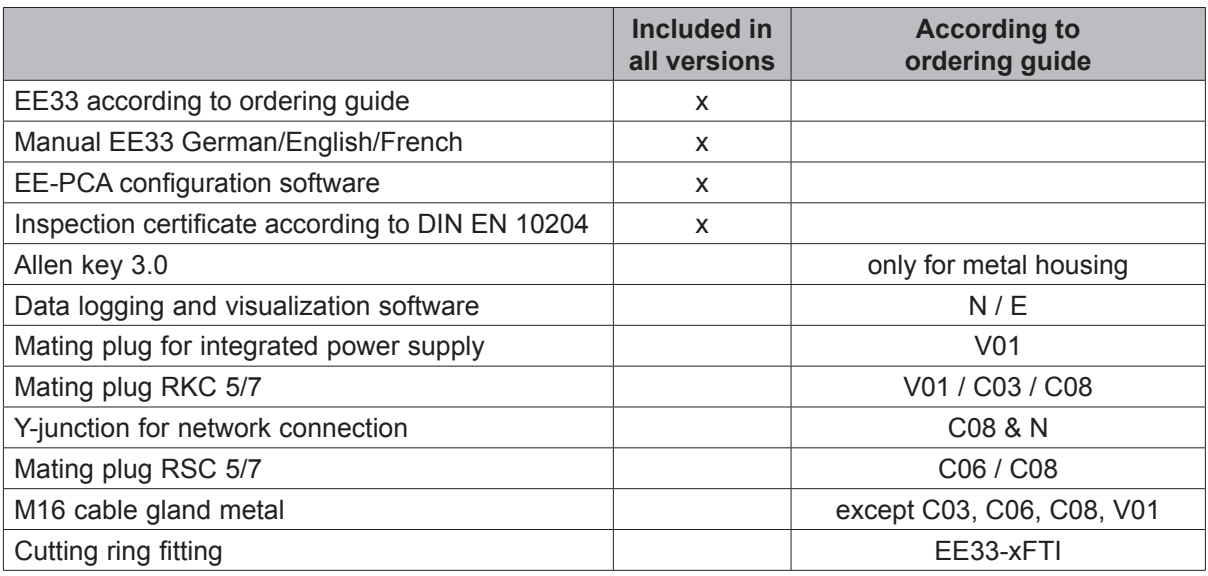

## **11. REPLACEMENT PARTS / ACCESSORIES**

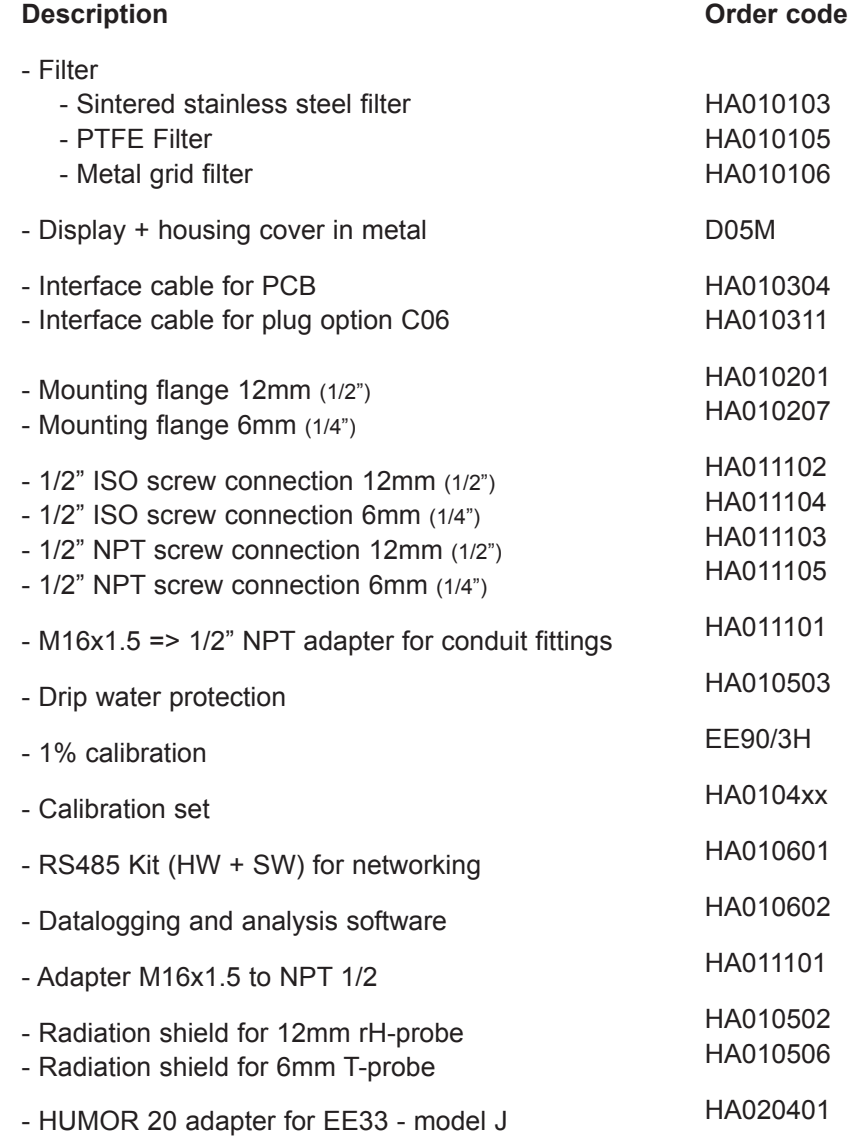

## **12. TECHNICAL DATA**

## **Technical Data EE33**

#### **Measurement values**

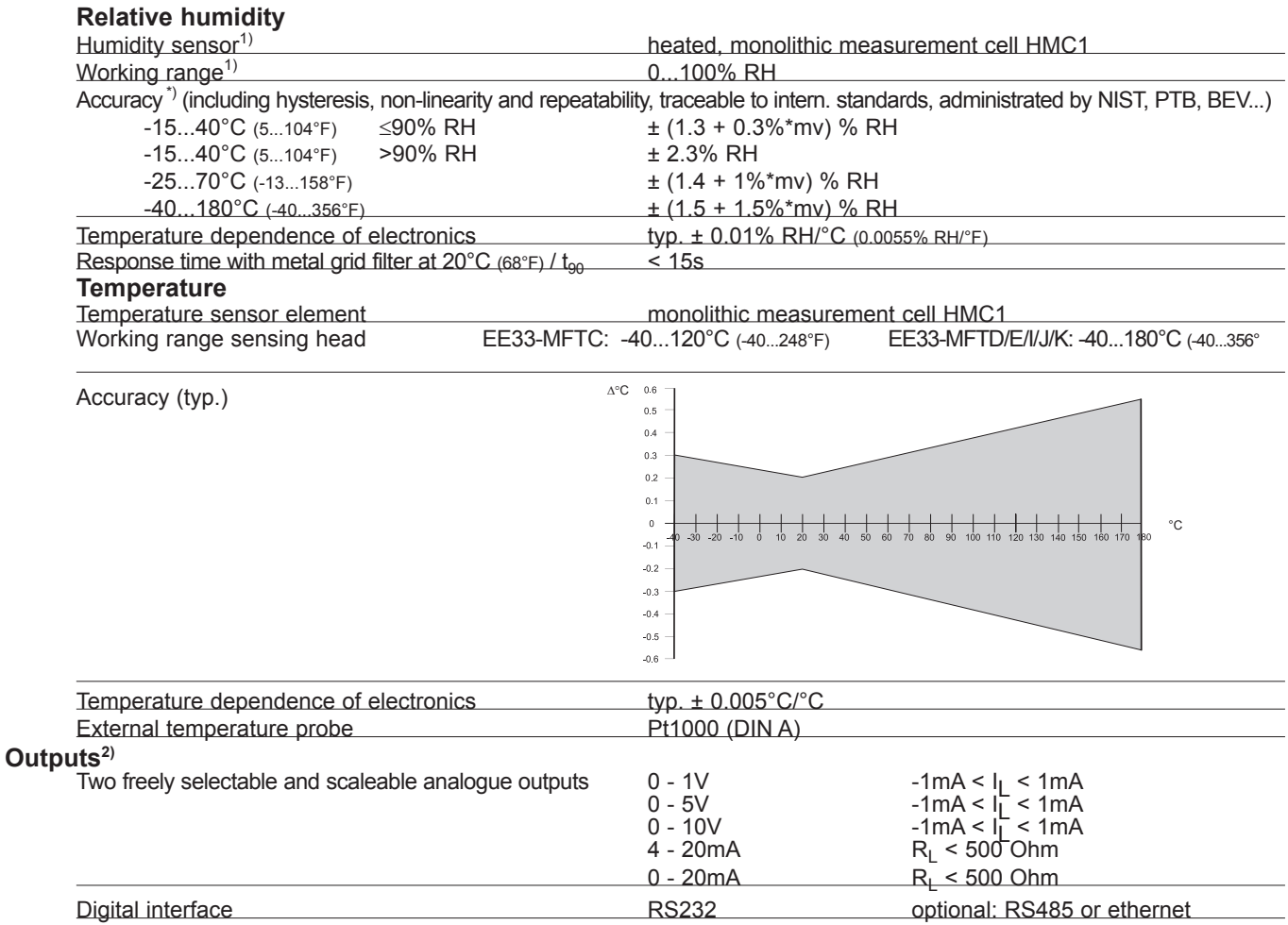

## **Max. adjustable measurement range2)3)**

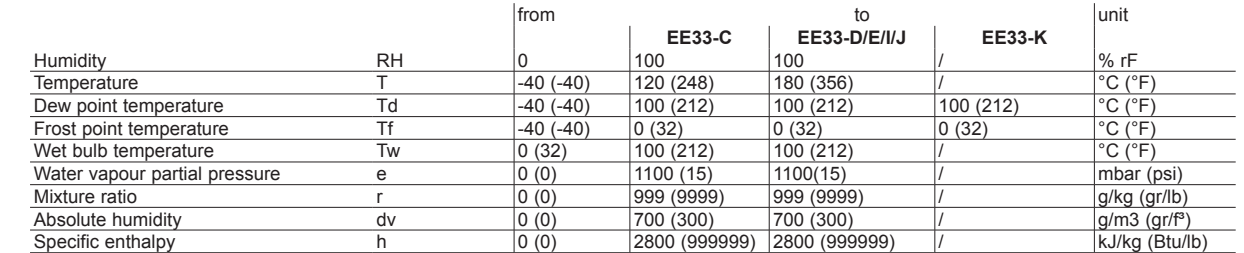

#### **General**

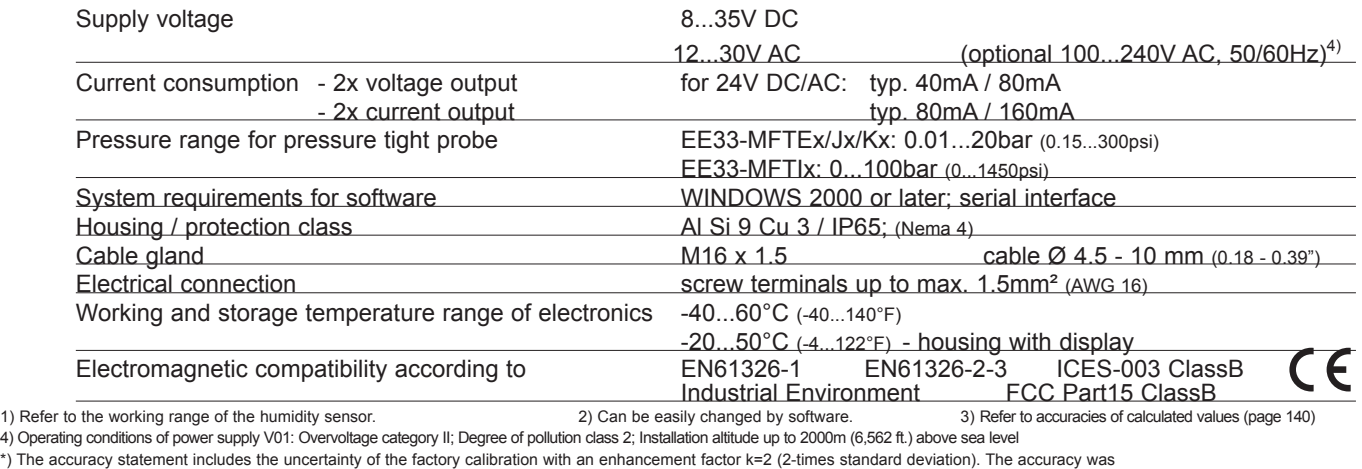

calculated in accordance with EA-4/02 and with regard to GUM (Guide to the Expression of Uncertainty in Measurement).

## **Technical Data for Options**

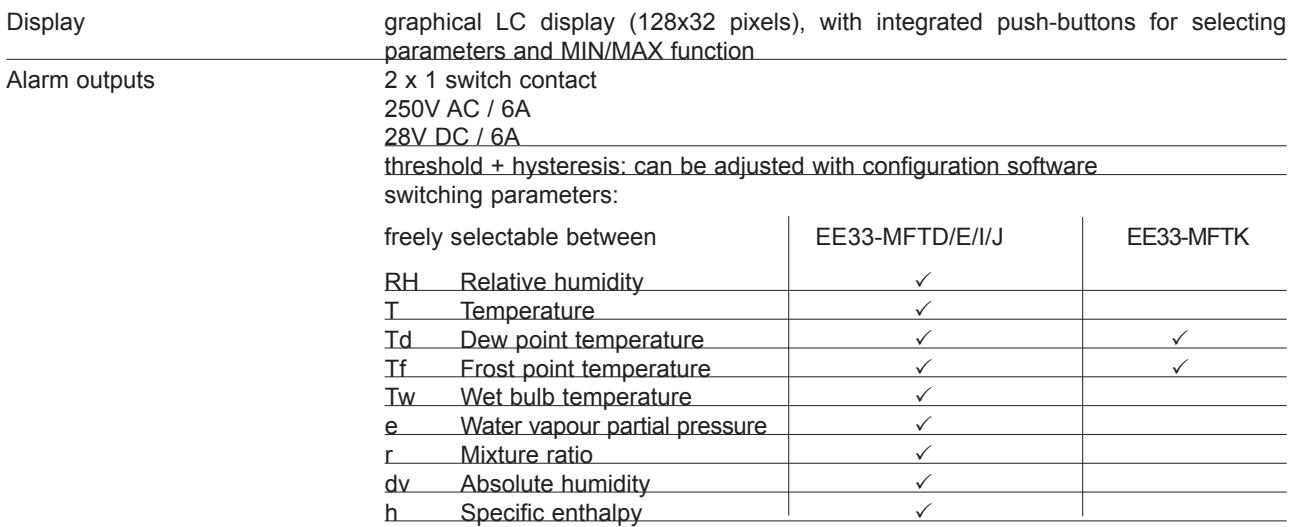

## **Working Range Humidity Sensor**

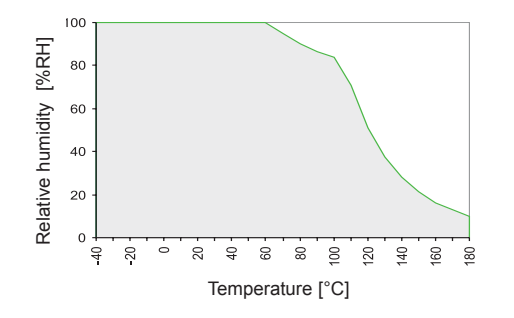

The grey area shows the allowed measurement range for the humidity sensor.

Operating points outside of this range do not lead to destruction of the sensor, but the specified measurement accuracy cannot be guaranteed.

## **CONFIGURATION SOFTWARE**

## **LIMITED LIABILITY**

E+E Elektronik® is not liable for any damages or consequential damages (for example, but not restricted to loss of earnings, interruption of business, loss of information and data or any other pecuniary damages), that result from the installation, usage and also impossibility of usage of a software product from  $E+E$  Elektronik<sup>®</sup> and supportservices possibly associated with it or non-performance of support.

## **1. GENERAL INFORMATION**

The configuration software was developed by E+E Elektronik Ges.m.b.H to allow fast and easy configuration of individual transmitters as well as of transmitter networks.

This software tool is included in delivery. System requirements: MS WINDOWS 98<sup>®</sup> or higher; RS232 serial interface

## **2. INSTALLATION**

Insert the CD-ROM supplied with the transmitter into your PC and open the set-up application. Follow the instructions of the dialogue menus to set the desired language and all further parameter for installation. At the end of the routine, the software is installed and the Readme file or the program will be automatically opened.

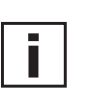

#### Note:

If the configuration software has already been installed, or for upgrade only, the older version must first be uninstalled (the User will be notified during the installation routine and the process will be interrupted automatically).

To remove the previous version, open the software folder in the system control panel. All of the programs installed on your system are located here. Uninstall the EE33 Configurator by clicking on the appropriate button and then install the upgrade.

## **3. ICONS ON THE TOOLS BAR**

## **3.1 File**

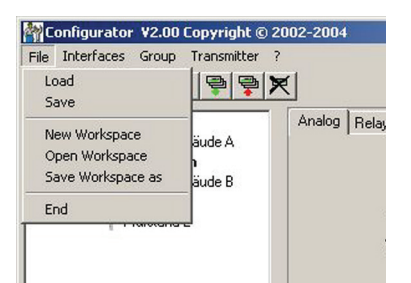

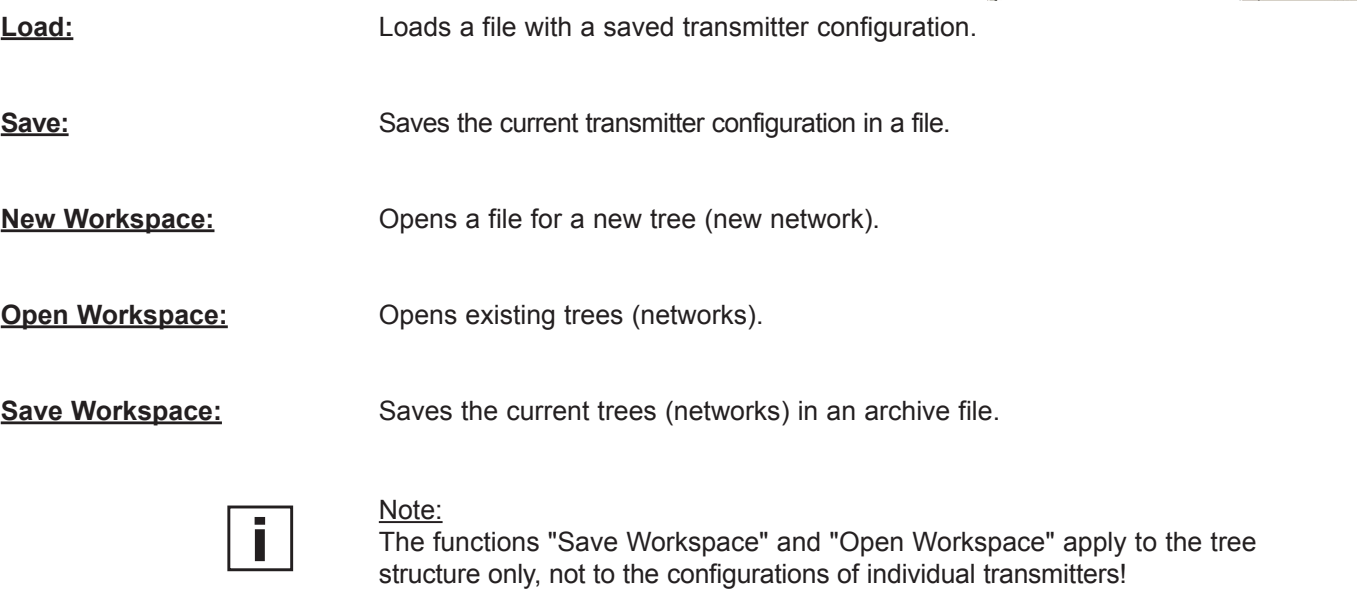

be reloaded using the command "Read All Transmitters."

**3.2 Interfaces**

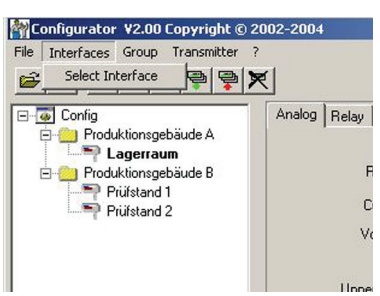

**Select:** Selects the serial interface (COM port) for communication with the transmitters. Following functions are available:

Therefore only the network structure is saved. Transmitters configurations must

use / do not use: Marked COM ports are greyed out and deactivated for the configuration software (e.g., COM for integrated Notebook Modem).

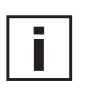

e

Note: A disabled interface (shaded  $=$  do not use), can be enabled by clicking on the "use" button.

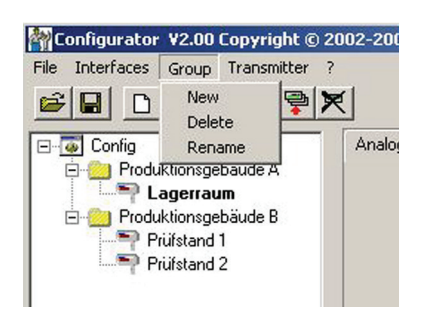

The icon "Group" provides the option of combining transmitters in groups. A group may consist of transmitters used in the same application, for instance assigned to a building, or belonging to the same transmitter network.

**New:** Creates a group or adds another group into an existing structure.

**Delete:** Deletes groups within a tree.

**Rename:** Changes the name of a transmitter group.

#### **3.4 Transmitter**

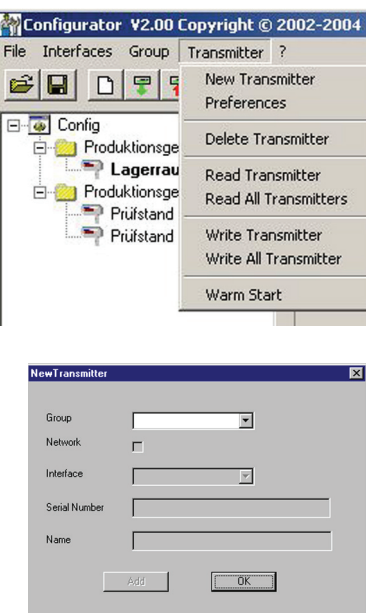

A new transmitter is created in the tree. This procedure requires the input of a number of parameters:

Group: **Group:** Assigns a transmitter to a group.

Network: The check box "network" must be selected when several transmitters are operated in a network (EE33 series).

Interface: Selects the interface for connecting the transmitter to the network. (For information on how to set up a COM port, *see Configuration Software, Chapter 3.2 Interfaces*).

Network address: Input of the network address for the EE33 transmitter for unique assignment within

the network (see label on the transmitter housing).

Name: Mame: Assigns a meaningful name coresponding to the transmitter. This name is displayed in the tree under the relevant group (e.g.: Clean Room).

Configurations software

**New transmitter:**

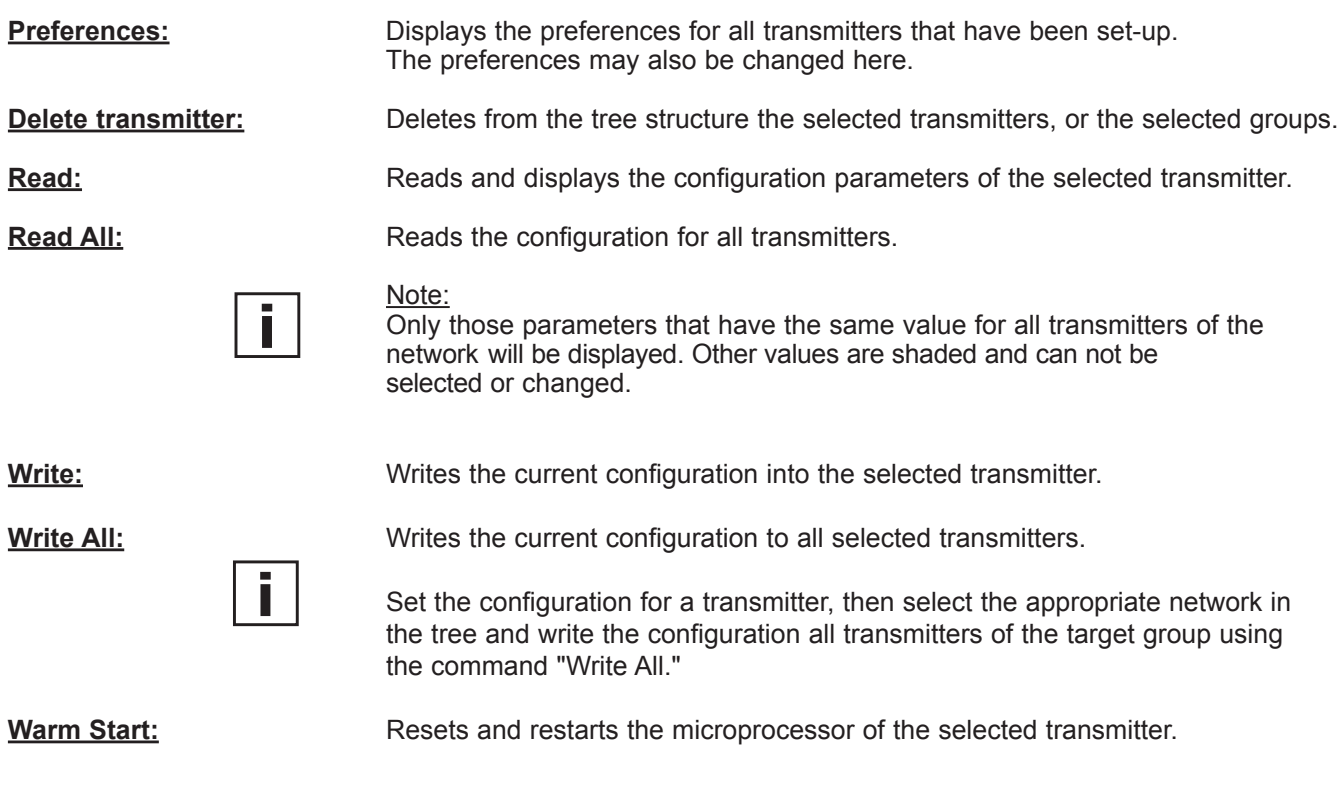

## **3.5 ? - Information**

**Version:** Displays the version number of the EE33 software currently installed and the contact information for E+E Elektronik.

## **4. ICON LIST**

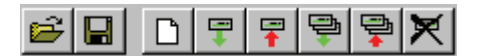

"Load File" (see *Configuration Software, chapter 3.1 File*)

딤

"Save File" (see *Configuration Software, chapter 3.1 File*)

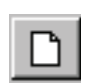

 $\blacksquare$ 

罘

"New Transmitter" (see *Configuration Software, chapter 3.4 Transmitter*)

"Read Transmitter" (see *Configuration Software, chapter 3.4 Transmitter*)

"Save Transmitter" (see *Configuration Software, chapter 3.4 Transmitter*)

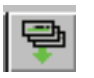

"Read All Transmitters" (see *Configuration Software, chapter 3.4 Transmitter*)

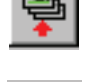

"Write All Transmitters" (see *Configuration Software, chapter 3.4 Transmitter*) "Delete Transmitter" (see *Configuration Software, chapter 3.4 Transmitter*)

## **5. INDEX - INDEX CARDS**

#### **5.1 Analogue**

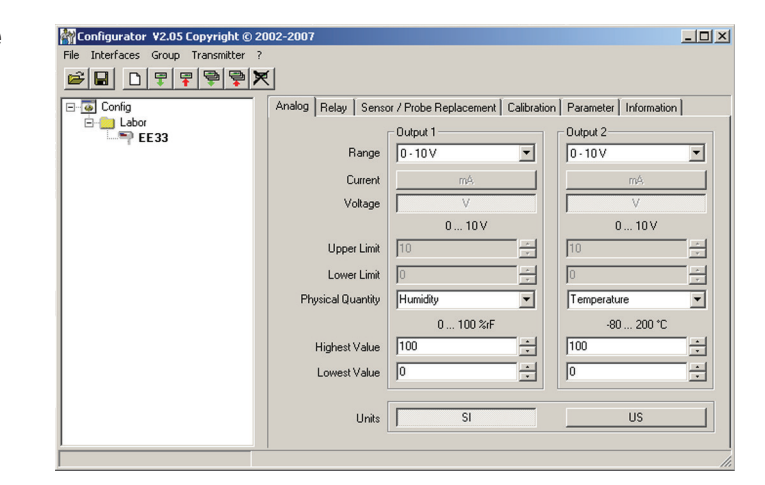

For easy configuration of both analogue outputs.

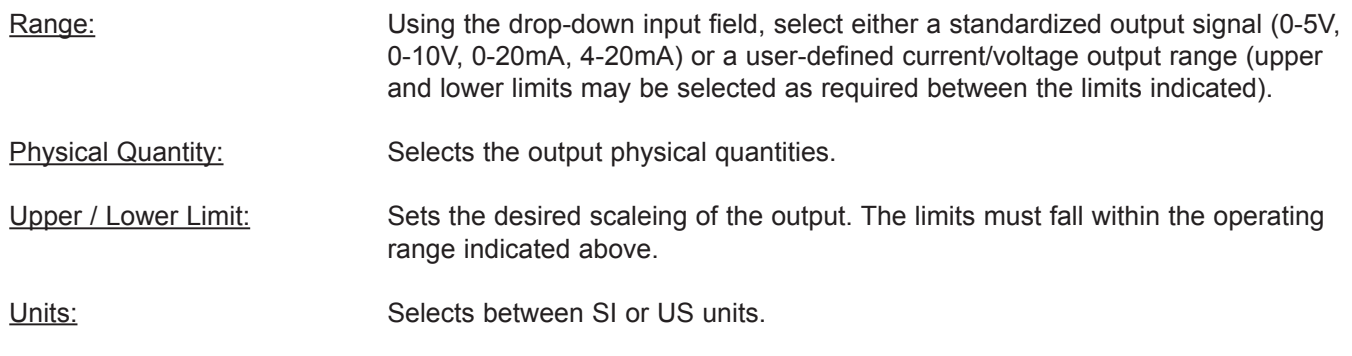

Configurations software

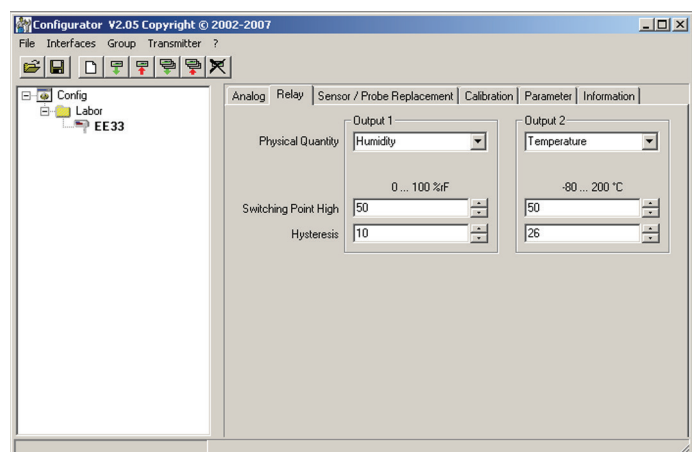

It is used to set both optional alarm outputs.

Physical Quantity: Selects the physical quantity for each alarm output.

Switching Point High: Sets the high switching point.

Hysteresis: Sets the switching hysteresis that should be maintained each time the signal falls below the upper switching threshold.

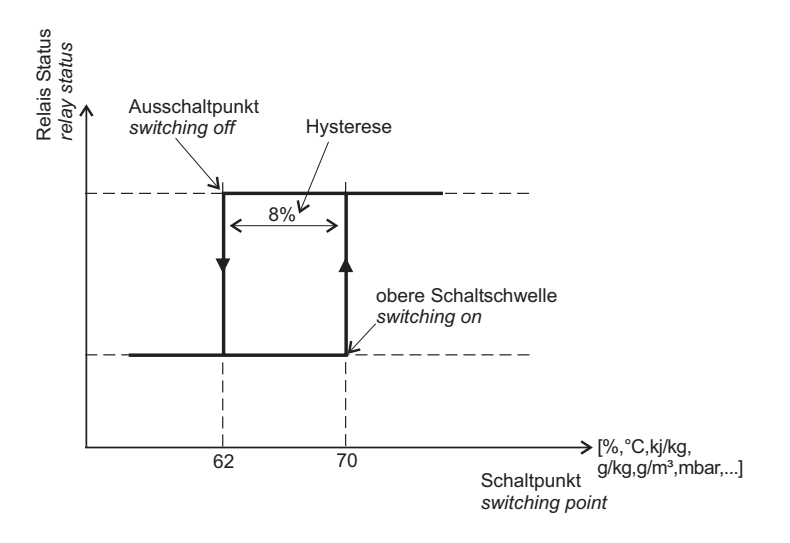

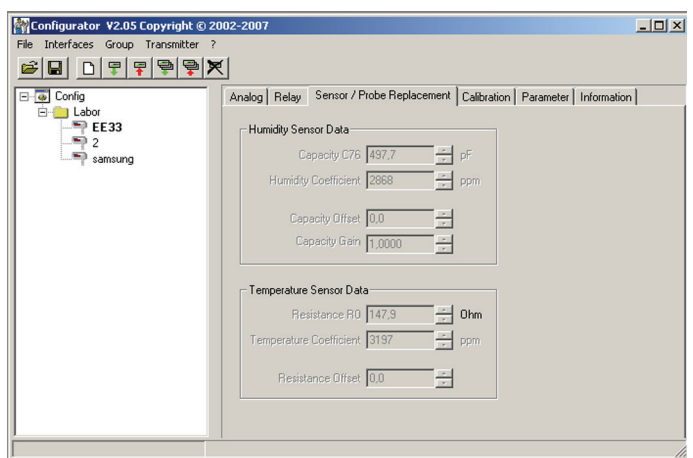

 The possibility of a sensor / probe replacement is not implemented at this moment in time.

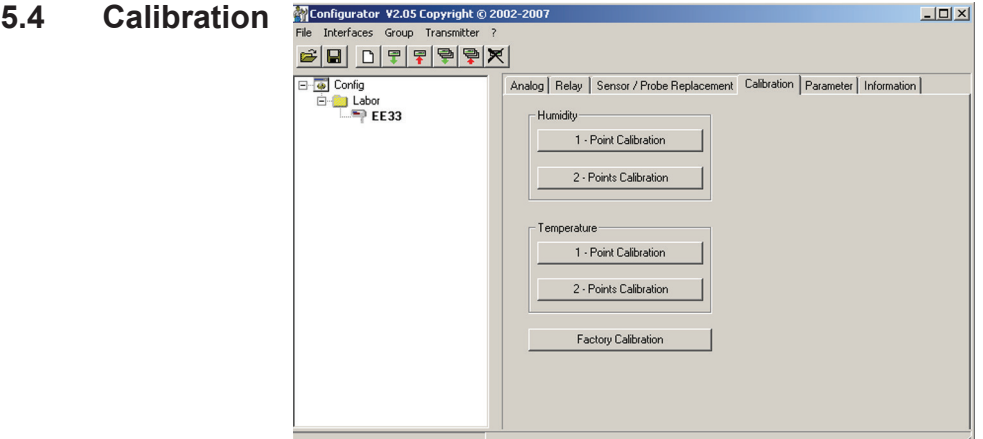

In addition to the manual calibration procedure on the circuit board (see *Hardware, chapter 7 "Humidity/Temperature Calibration"*), new calibrations can be performed using the EE33 software.

1-point calibration **Humidity**: Fast and easy calibration for accurate measurement results at a defined humidity working point (e.g: 40...60% RH => 1 point calibration at 50% RH).

For calibration procedure see *Hardware, chapter 7. "Humidity/Temperature Calibration"*

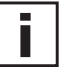

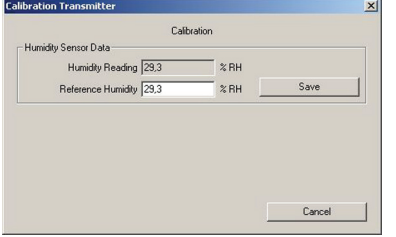

Configurations software

- 1) Stabilise the probe of the desired humidity for min. 30 minutes.
- 2) Click on the Humidity "1-point calibration" button. The measured values will now appear in both input fields.
- 3) Replace the value in the input field "Humidity Reading" with the reference humidity (value of the saline solution or display of HUMOR 20).
- 4) By clicking on "Save", the humidity reading for the transmitter will be adjusted to the reference humidity.
- 5) The process is complete when the message "Calibration Successful" appears.

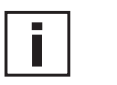

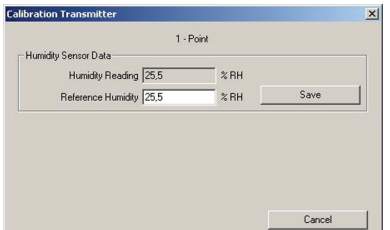

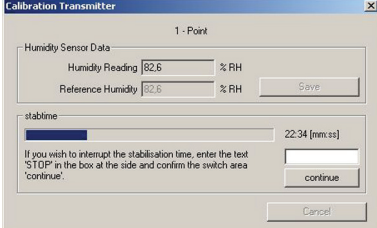

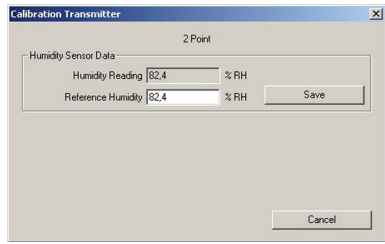

2-point calibration **Humidity**: Calibration for accurate results over the entire measurement range.

For calibration procedure, see *Hardware, chapter 7 "Humidity/Temperature Calibration"*.

- 1) Place the probe at the reference humidity (lower point).
- 2) Click on the "Humidity Two-Point Calibration" button.
- (In a separate window, the measured values will appear in both input fields) 3) Replace the value in the input field "Humidity Reading" with the reference
- humidity. (Value of the saline solution or display of HUMOR 20)
- 4) By clicking on "Save", the humidity reading of the transmitter will be adjusted to the reference humidity. Now the 30-minute stabilisation period starts.
- 5) Place the probe at the reference humidity (high point).
- 6) Before starting the calibration, wait untill the 30 minutes stabilisation period is over.
- 7) Replace the value in the input field "Humidity Reading" with the reference humidity. (Value of the saline solution or display of HUMOR 20)
- 8) By clicking on "Save", the humidity reading of the transmitter will be adjusted to the reference humidity.
- 9) The process is complete when the message "Two-point calibration successful" appears.

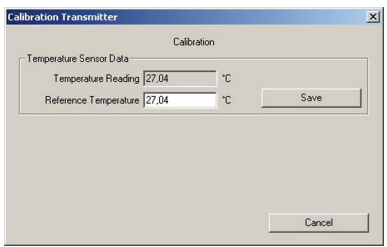

- 1-point calibration **Temperature**: If the working range is limited to a narrow temperature range, 1-point calibration will be sufficient within this working range.
	- 1) Place the probe at the reference temperature and allow stabilisation for approx. 30 minutes.
	- 2) Click on the "Temperature 1-Point Calibration" button.
	- The measured value will appear in both input fields. (see additional window) 3) Replace the value in the input field "Temperature Reading" with the reference temperature.
	- 4) By clicking on "Save", the temperature reading of the transmitter will be adjusted to the reference temperature.
	- 5) The process is complete when the message "Calibration Successful" appears.

2-point calibration **Temperature**: Calibration for accurate results over the entire measurement range.

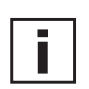

For calibration procedure, see *Hardware, chapter 7 "Humidity/Temperature Calibration"*.

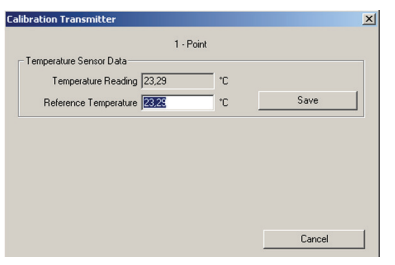

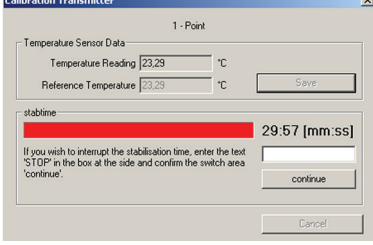

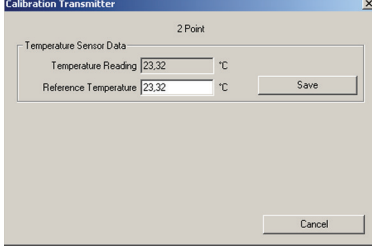

- 1) Place the probe at the reference temperature and allow stabilisation for approx. 30 minutes (lower point).
- 2) Click on the "Temperature 2-Point Calibration" button.
	- The measured value will appear in both input fields. (see additional window)
- 3) Replace the value in the input field "Temperature Reading" with the reference temperature.
- 4) By clicking on "Save", the temperature reading of the transmitter will be adjusted to the reference temperature.

Now the 30-minute stabilisation period starts.

- 5) Place the probe at the reference temperature (high point).
- 6) Before starting the calibration, wait untill the 30 minutes stabilisation period is over.
- 7) Replace the value in the input field "Temperature Reading" with the reference temperature.
- 8) By clicking on "Save", the temperature reading of the transmitter will be adjusted to the reference temperature.
- 9) The process is complete when the message "Two-point calibration successful" appears.

Factory Calibration: With the button "factory calibration" the parameters of the humidity and temperature measurement can be reset to factory calibration after a successful customer calibration / adjustment.

#### **5.5 Parameter**

GB 미민민민원  $\frac{1}{\sqrt{2}}$  Config<br>  $\frac{1}{\sqrt{2}}$  Labor<br>  $\frac{1}{\sqrt{2}}$  Labor<br>  $\frac{1}{\sqrt{2}}$  EE33 Analog | Relay | Sensor / Probe Replacement | Calibration | Parameter | Information | Air pressure: If a transmitter of the - Air Preasure EE33 series is operated  $1...400000$  mbar far above sea level or a Air Preasure 1013 measurement is required - Automatic Recover (ARC) at high process pressure, heating time  $\boxed{01:00}$  $\begin{tabular}{|c|c|c|} \hline \quad \text{${\footnotesize \textsf{m}$} \\\hline \quad \text{${\footnotesize \textsf{m}$} \\\hline \quad \text{${\footnotesize \textsf{m}$} \\\hline \quad \text{${\footnotesize \textsf{m}$} \\\hline \quad \text{${\footnotesize \textsf{m}$} \\\hline \quad \text{${\footnotesize \textsf{m}$} \\\hline \quad \text{${\footnotesize \textsf{m}$} \\\hline \quad \text{${\footnotesize \textsf{m}$} \\\hline \quad \text{${\footnotesize \textsf{m}$} \\\hline \quad \text{${\footnotesize \textsf{$ cool-down time  $\boxed{03:00}$ the prevailing ambient \* freezing period of outputs = heating tir ne + cool-down time pressure can be entered to increase the accuracy - Start Automatic Recover (ARC) repetitive / time interval  $\sqrt{100:00}$ of the derived values /  $\frac{1}{\sqrt{2}}$  Th h mm  $\frac{1}{2}$   $\tan$ computing functions. condesation / humidity >  $\sqrt{\rule[-165000sp]{0pt}{0.055}}$ Automatic ReCover (ARC): These input fields define the main heating parameters. *Heating time:* Defines the time in which the monolithic measurement cell is intensively heated. A heating time of at least 20 minutes is recommended if chemical pollution has led to the presence of foreign molecules. A simple evaporation of temporary

condensation, the default heating time of 10 seconds is sufficient. *Cool-down time:* The cool-down time is the length of time the monolithic measurement cell is allowed to cool back down to the ambient temperature. The cool-down time should be >3 min. in order to prevent measurement errors.

*Freezing period of outputs = heating time + cool-down time:* During the complete heating and cool-down process, the 2 analog outputs are frozen. In other words, the measuring values at the analog outputs are kept constant during the freezing period.

Configurator V2.05 Copyright © 2002-2007

 $|D| \times$ 

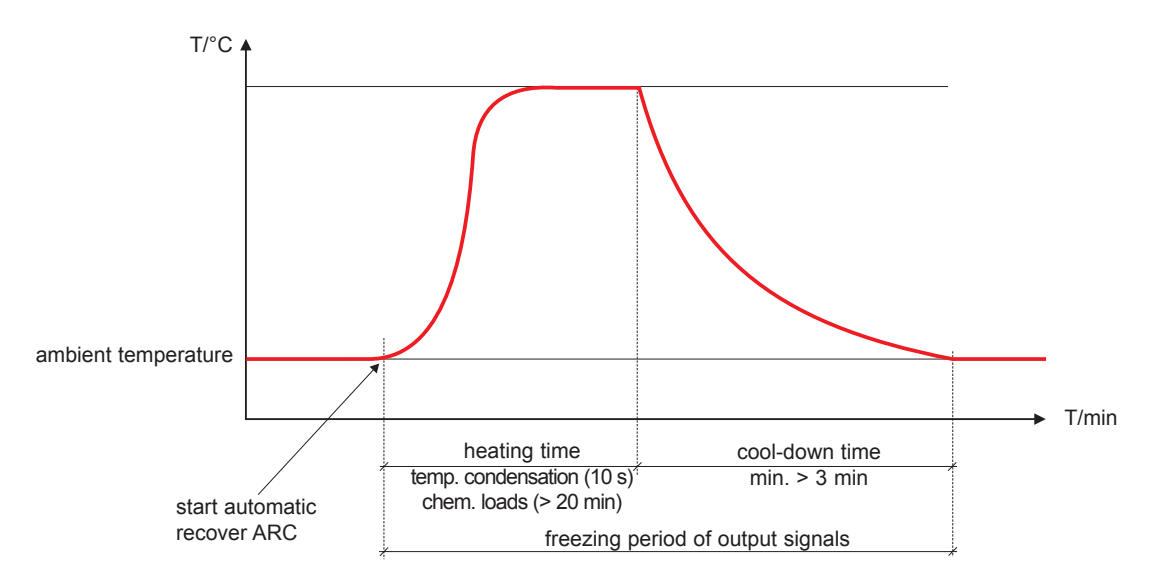

**Note:** If the defined cool-down time is too short, the measurements may be incorrect.

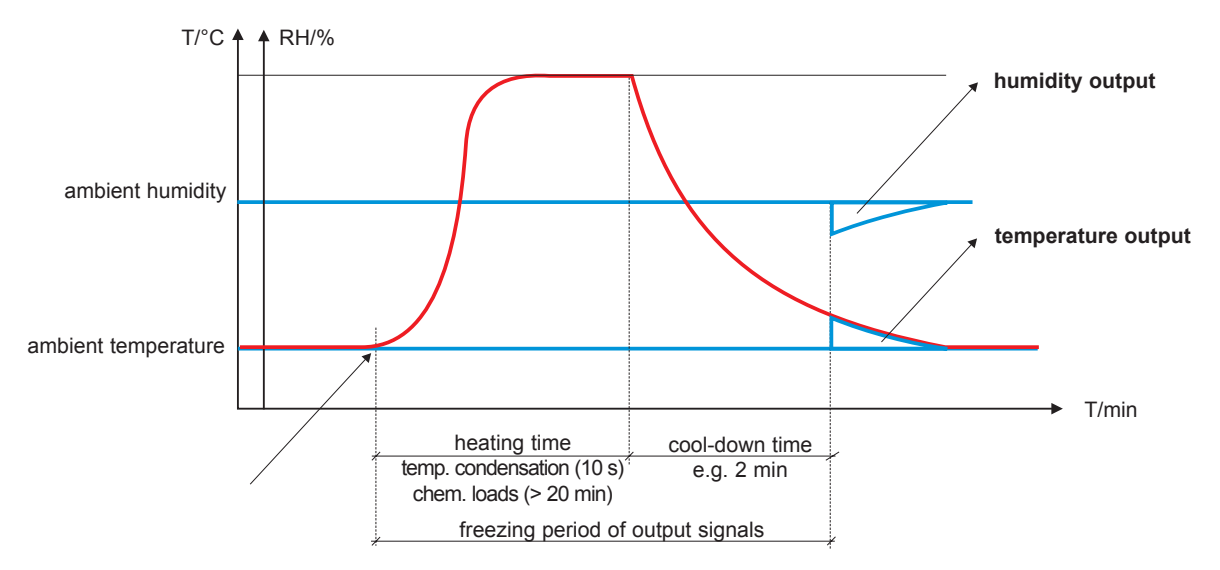

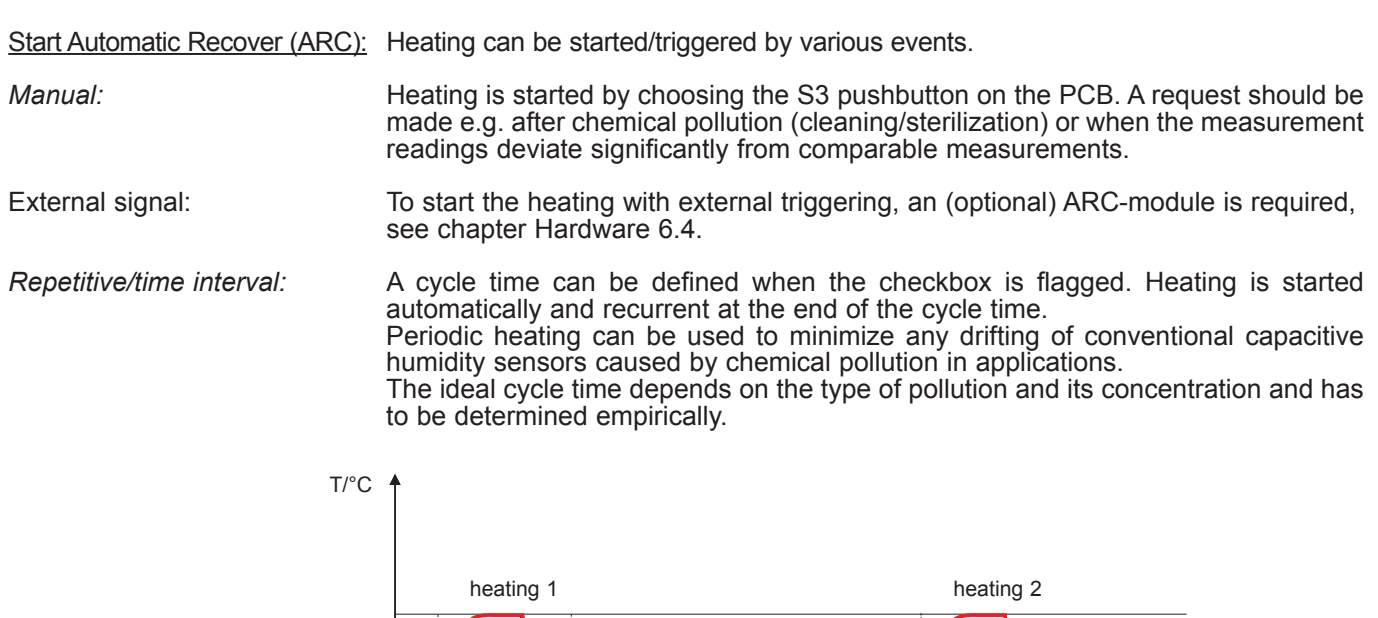

*Condensation/humidity:* If the checkbox is flagged, a humidity set point > 90% RH (indicator for temporary condensation / dew) can be defined.

heating cool-down

time

time

freezing

If the set point is exceeded, heating is started automatically.

definable interval time

Heating is automatically limited to 10 seconds. This time interval is sufficient to evaporate temporary condensation/dew.

T/min

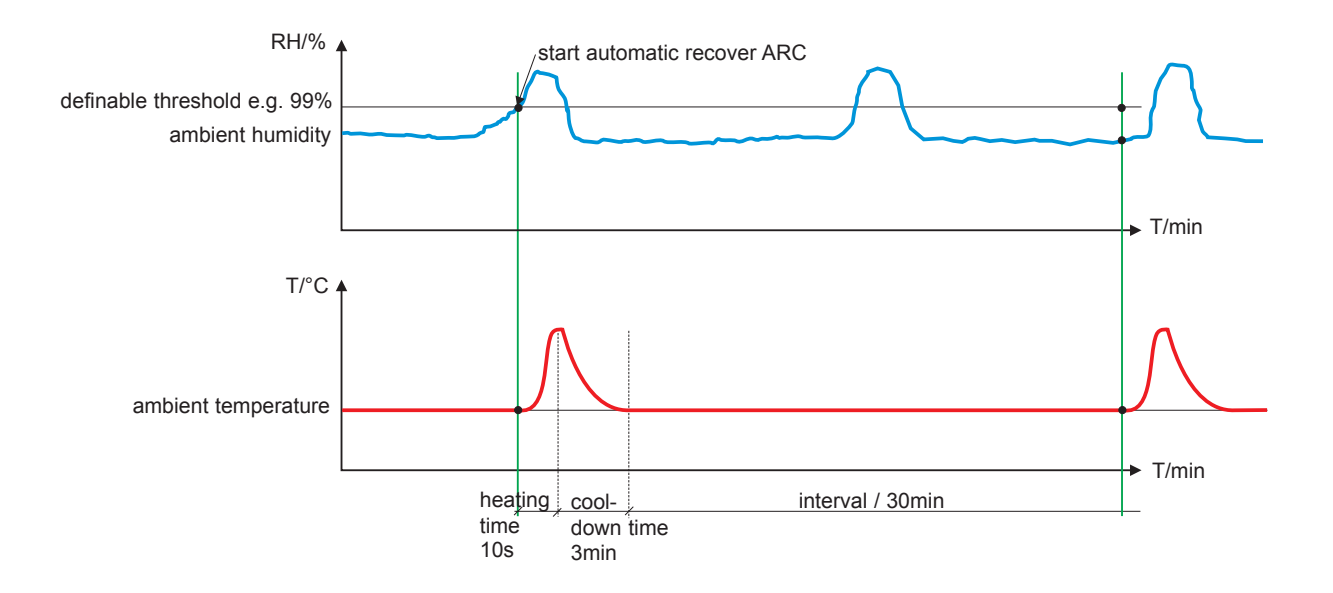

**Note:** When heating has ended, the system blocks any subsequent heating for 30 minutes. In other words, if the ambient humidity remains above the defined set point after the initial heating, heating only begins again after 30 minutes.

This ensures that the transmitter once again displays measuring values that accurately reflect the humidity level of the environment no longer than approx. 3 minutes after temporary condensation.

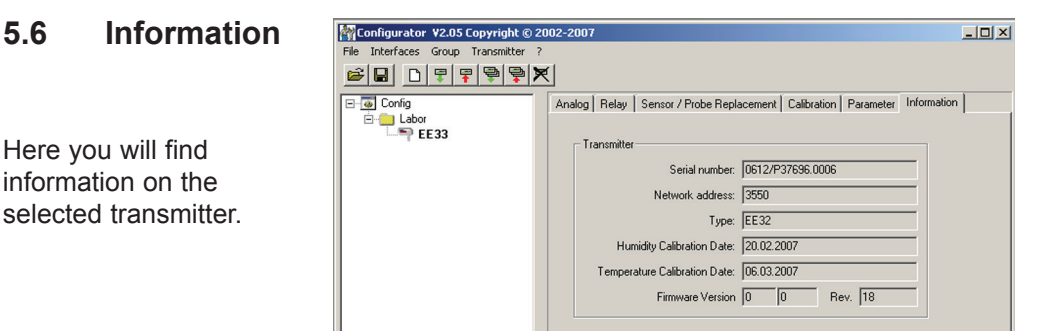

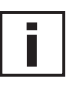

**5.6 Information**

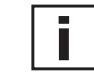

Network address: Each measuring transmitter is assigned a unique network address at the factory for precise identification within the network.

Type: Specifies the transmitter series.

Humidity Calibration Date: Provides information on the date of the last humidity calibration, but only where this was performed using the configuration software.

> Note: Manual calibration processes performed directly on the circuit board are not recorded!

Temperature Calibration Date: Provides information on the date of the last temperature calibration, but only where this was performed using the configuration software.

> Note: Manual calibration processes performed directly on the circuit board are not recorded here!

Productionnumber: Used to track the manufacturing data of the transmitter.

Version / Revision: Provides information on the software version implemented in the transmitter (internal).

## **6. OVERVIEW**

#### **6.1 How to set-up a new transmitter?**

**Menu "File" --> "New Workspace"** Assign a name to the file and select the location to save the file

**Menu "Group" --> "New Group"** Assign and add a name, then click on "Finish"

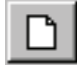

**Menu " Transmitter" --> "New Transmitter" or Button "New Transmitter"** Select the group for the transmitter using the pull-down menu "Group."

If the transmitter is from the EE33 series and will belong to a transmitter network, then select the box "Network" and enter the network address assigned by E+E (can be found on the housing label) in the "Network Address" field.

Specify the COM port (serial interface) of the PC / Notebook in the pull-down menu "Interface".

Enter the name for the transmitter in the "Name" field.

Complete the "New Transmitter" process by clicking on the button "Add".

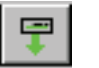

#### **6.2 How to read the configuration of a transmitter?**

The current configuration of the selected transmitter can be read by clicking on the button "Read Transmitter" or by selecting "Transmitter" --> "Read Transmitter. If the configuration is already loaded, the configuration data in the Index- index cards can be modified or adapted.

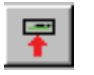

#### **6.3 How to save the configuration in a transmitter?**

A modified configuration in the Index - index cards can be saved to the selected transmitter by clicking on the button "Save Transmitter" or by selecting "Transmitter" **-->** "Save Transmitter."

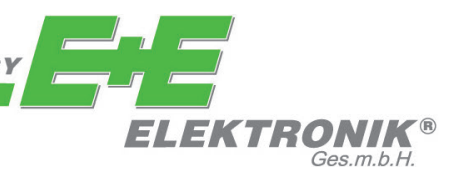

#### **HEAD OFFICE:**

**E+E ELEKTRONIK Ges.m.b.H.** Langwiesen 7 A-4209 Engerwitzdorf Austria Tel: +43 7235 605 0 Fax: +43 7235 605 8 info@epluse.com **www.epluse.com**

#### **SALES OFFICES:**

**E+E CHINA / BEIJING** Tel: +86 10 84992361 info@epluse.cn www.epluse.cn

### **E+E CHINA / SHANGHAI** Tel: +86 21 61176129

info@epluse.cn www.epluse.cn

**E+E GERMANY** Tel: +49 6172 13881 0 info@epluse.de www.epluse.de

**E+E FRANCE** Tel: +33 4 7472 35 82 info@epluse.fr www.epluse.fr

**E+E ITALY** Tel: +39 02 2707 8636 info@epluse.it www.epluse.it

**E+E KOREA** Tel: +82 31 732 6050 info@epluse.co.kr www.epluse.co.kr

**E+E USA** Tel: +1 508 530 3068 office@epluse.com www.epluse.com